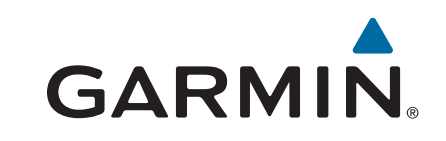

# **GPSMAP® 585 Plus**

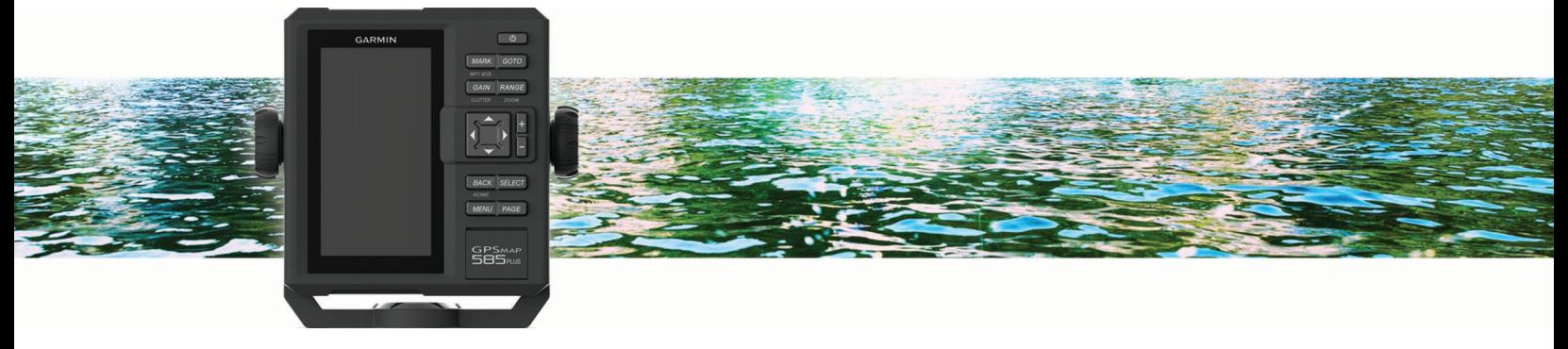

Руководство пользователя

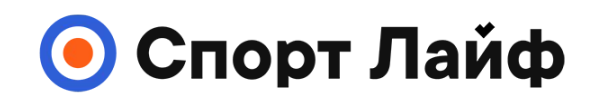

**Магазин спортивных часов и пульсометров**

**8 (800) 333-57-82 https://[magazin-sportlife.ru](https://magazin-sportlife.ru)**

### © Garmin Ltd. или подразделения

Все права защищены. По закону об авторских правах данное руководство не может быть копировано (полностью или частично) без письменного разрешения компании Garmin. Компания Garmin оставляет за собой право на изменение или усовершенствование своих продуктов и на внесение изменений в содержимое данного руководства пользователя без уведомления каких-либо физических или юридических лиц об этих изменениях или усовершенствованиях. Текущие обновления и дополнительную информацию об использовании .<br>данного продукта вы можете найти на сайте www.garmin.com.

Garmin®, GPSMAP®, Ultrascroll® и логотип Garmin являются торговыми марками компании Garmin Ltd. или подразделений, зарегистрированными в США и других странах. Garmin ClearVu™ и Garmin QuickDraw™ являются товарными марками компании Garmin Ltd. или подразделений. Эти торговые марки не могут быть использованы без явного разрешения компании Garmin.

NMEA® является зарегистрированной торговой маркой Национальной ассоциации морской электроники.

# Содержани

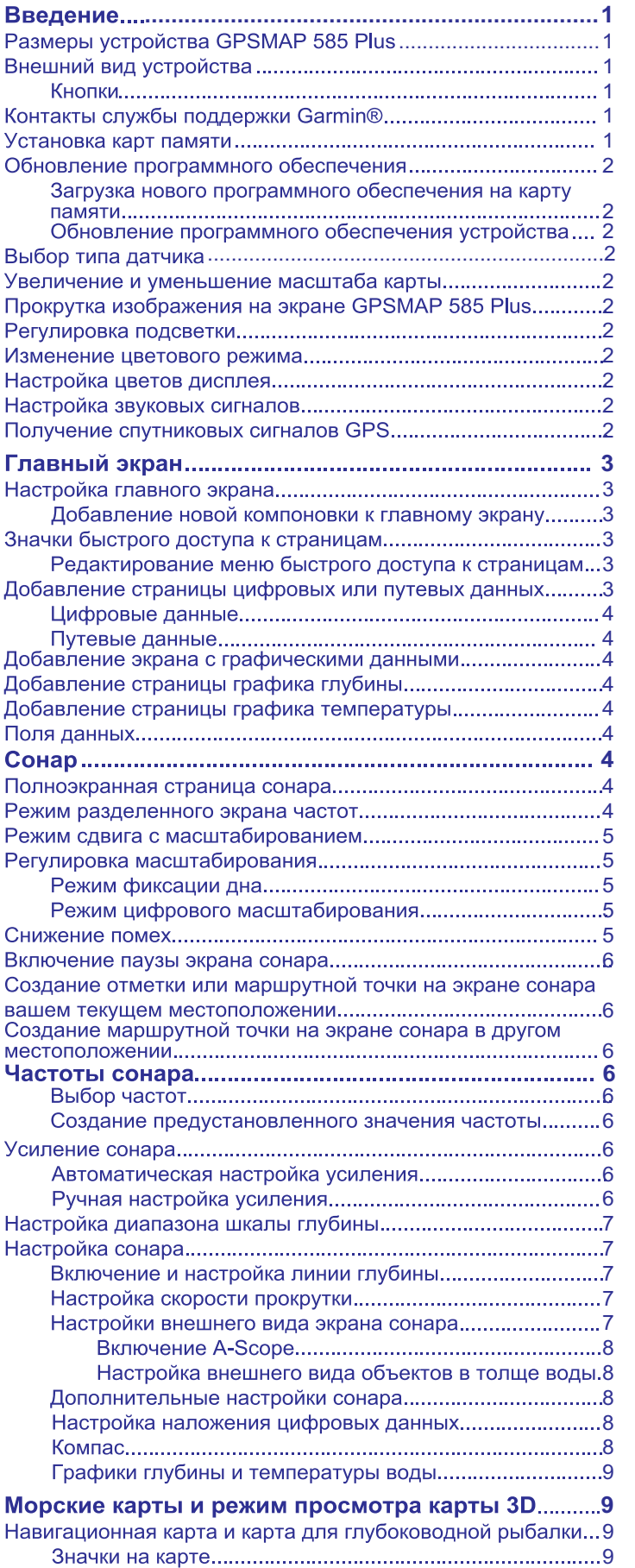

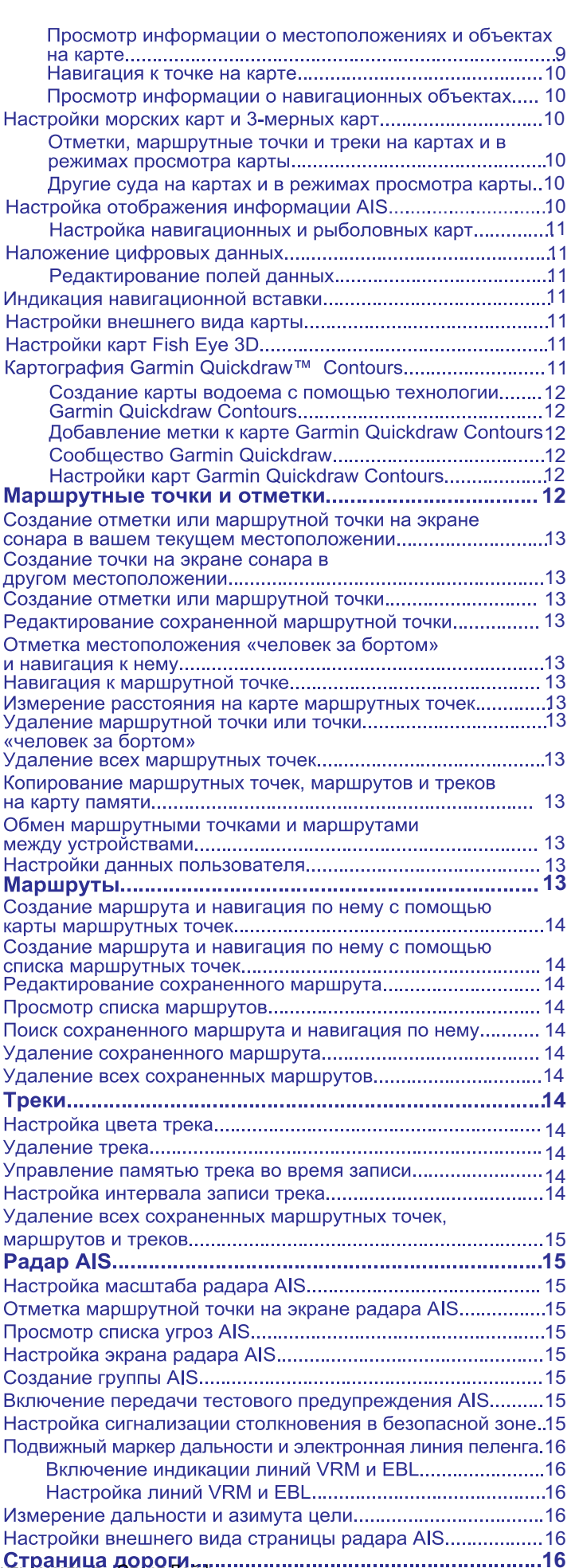

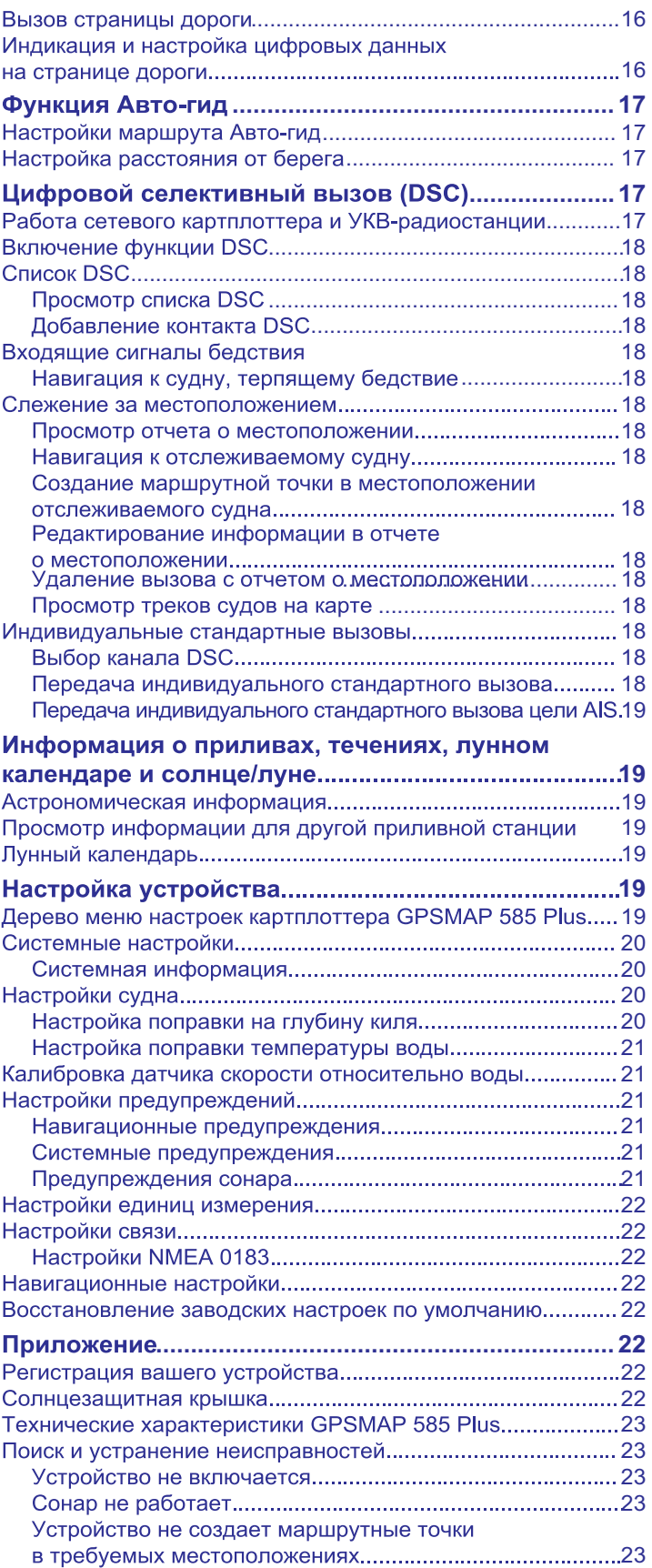

# **Введение**

### **△ ВНИМАНИЕ**

Правила безопасности и важную информацию о приборе вы можете найти в руководстве *Important Safety and Product Information* (важная информация о безопасности и продукте), вложенном в коробку с устройством.

# **Размеры устройства GPSMAP 585 Plus**

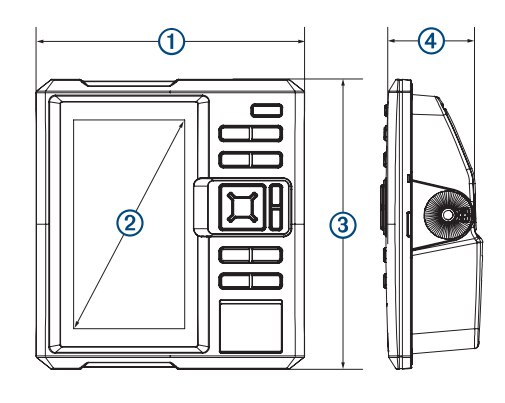

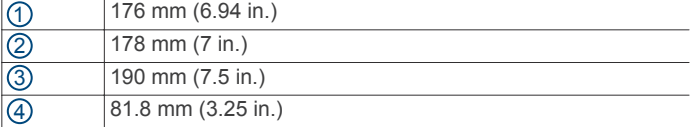

# **Внешний вид устройства**

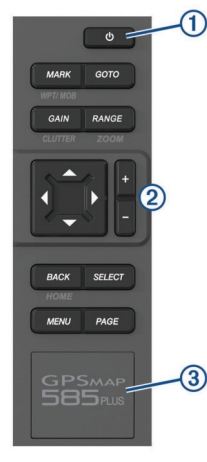

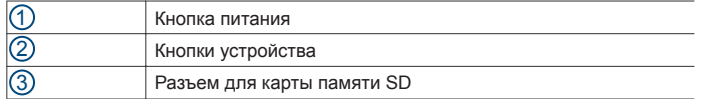

### **Кнопки**

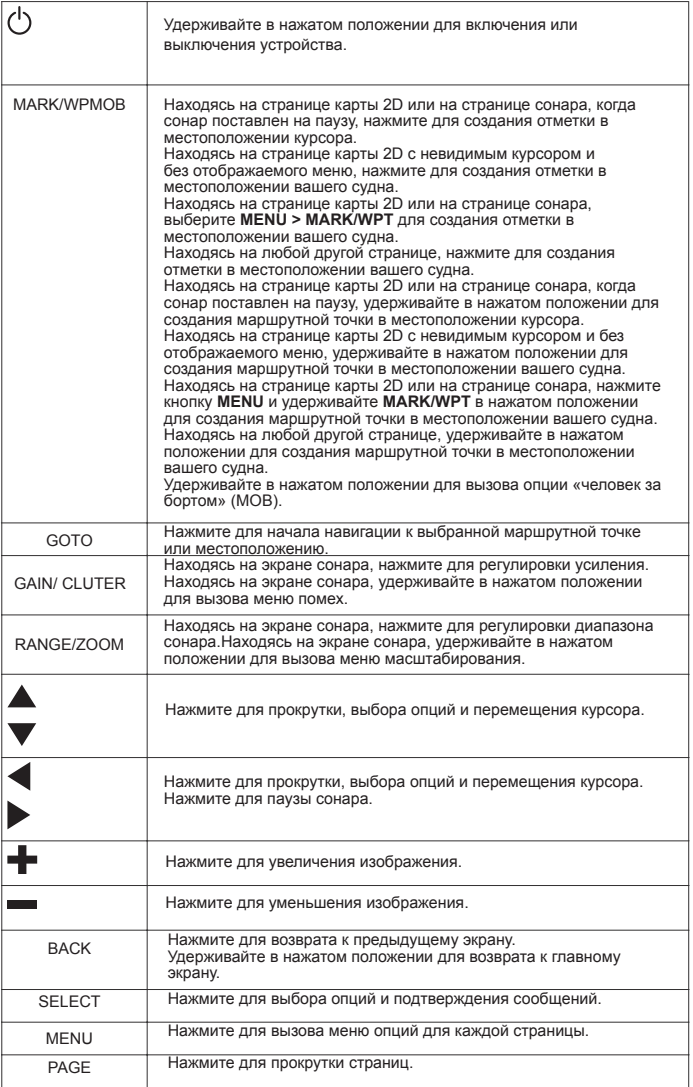

Удерживайте в нажатом положении для включения или

# **Контакты службы поддержки Garmin®**

Для получения информации о поддержке в вашей стране зайдите на сайт [www.garmin.com.sg/support.](http://www.garmin.com.sg/support)

# **Установка карт памяти**

В картплоттере могут использоваться дополнительные карты памяти. Карты памяти с записанной на них картографией позволяют просматривать спутниковые изображения с высоким разрешением, а также аэрофотосъемку портов, гаваней, пристаней и прочих объектов. Пустые карты памяти можно использовать для записи данных сонара и обмена различными данными (маршрутными точками, маршрутами и треками) с другим совместимым картплоттером Garmin или компьютером.

- 1. Откройте дверцу в передней части картплоттера.
- 2. Вставьте карту памяти.
- 3. Нажмите на карту памяти до щелчка.

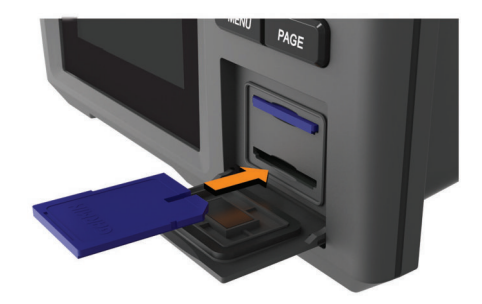

4. Закройте дверцу. Магазин спортивных часов и пульсометров «Спорт Лайф» 8 (800) 333-57-82 |<https://magazin-sportlife.ru>

# Обновление программного обеспечения

При установке устройства или добавлении аксессуара может возникнуть<br>необходимость в обновлении программного обеспечения прибора.

### Загрузка нового программного обеспечения на карту памяти

- Вставьте карту памяти в разъем для карт памяти на  $1.$ компьютере.
- $\mathfrak{p}$ Зайдите на сайт www.garmin.com/support/software/ma rine html
- Выберите Download (загрузить) рядом с позицией GPS 3. MAP Series with SD Card (серия GPSMAP с картой памяти SD).
- Прочтите условия соглашения и подтвердите свое  $\overline{4}$ согласие.
- Выберите Download (загрузить). 5
- 6. Выберите Run (запуск).
- Выберите диск, соответствующий карте памяти. Затем 7. выберите Next > Finish (далее > завершить).

### Обновление программного обеспечения устройства

Перед обновлением программного обеспечения необходимо получить карту памяти с обновлением или загрузить последнюю версию программного обеспечения на карту памяти.

- Включите картплоттер. 1.
- $2.$ После того, как появится главный экран, вставьте карту памяти в разъем.

ПРИМЕЧАНИЕ: Чтобы появились инструкции по обновлению программного обеспечения, дождитесь полного включения устройства, и только после этого устанавливайте карту памяти в разъем.

- Следуйте инструкциям на экране.  $\mathcal{A}$
- Подождите несколько минут, пока не завершится  $4.$ процедура обновления программного обеспечения.
- Когда появится соответствующая инструкция, вручную 5. перезапустите картплоттер, оставив карту памяти в разъеме.
- 6 Извлеките карту памяти.

ПРИМЕЧАНИЕ: Если карта памяти будет извлечена до того, как устройство полностью завершит процедуру перезапуска, обновление программного обеспечения не будет выполнено.

# Выбор типа датчика

Если вы не используете датчик, входящий в комплект устройства, то для оптимальной работы сонара необходимо выбрать тип датчика. Если же вы пользуетесь датчиком из комплекта, то вам не нужно выполнять приведенные HUMA ULARU

- Выберите Settings > My Vessel > Transducer Type  $\mathbf{1}$
- (настройки > мое судно > тип датчика).
- $\overline{2}$ . Выберите тип используемого датчика.

# Увеличение и уменьшение масштаба карты

Масштаб показан в нижней части карты. Отрезок под числом обозначает расстояние на карте.

- Нажмите кнопку для уменьшения масштаба.
	- Нажмите кнопку + для увеличения масштаба.

# Прокрутка изображения на экране GPSMAP **585 Plus**

Можно перемещать карту для просмотра областей, выходящих за текущие границы экрана.

Для прокрутки используйте кнопки со стрелками.

# Регулировка подсветки

Выберите Settings > System > Display > Backlight (настройки > система > дисплей > подсветка).

**COBET:** Находясь на любом экране, нажмите  $\bigcup$  > Backlight (подсветка)

для вызова настроек подсветки.

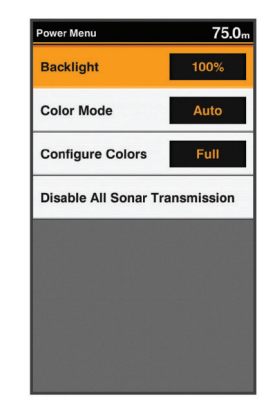

 $\mathfrak{p}$ Отрегулируйте подсветку.

### Изменение цветового режима

Выберите Settings > System > Display > Color Mode (настройки > система > дисплей > цветовой режим).

**COBET**: Находясь на любом экране, нажмите  $\bigcup$  > Color Mode (цветовой режим) для вызова настроек цветов.

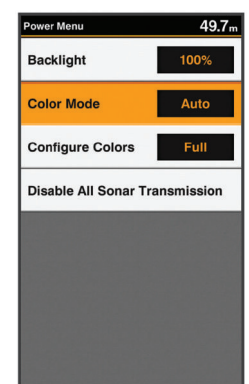

- $\mathfrak{D}$ Выполните одно из следующих действий:
	- Для использования светлого фона выберите Day Colors (дневные цвета).
	- Для использования темного фона выберите Night Col ors (ночные цвета).

СОВЕТ. Вы можете настроить режим ночных цветов. Выберите Configure Colors (настройка цветов) и затем выберите нужную опцию.

Чтобы устройство автоматически выбирало дневные или ночные цвета в зависимости от времени суток, выберите Auto (авто).

### Настройка цветов дисплея

Перед настройкой цветов дисплея в ночном режиме необходимо настроить цветовой режим на ночной (см. п. «Изменение цветового режима», стр. 2). Выберите Settings > System > Display > Configure Colors (настройки > система > дисплей > настройка цветов).

### Настройка звуковых сигналов

Можно определить, в каких ситуациях устройство будет выдавать звуковые сигналы

- Выберите Settings > System > Веерег (настройки >  $\mathbf{1}$ система > звуковые сигналы).
- $\mathfrak{p}$ Выполните одно из следующих действий:
	- Выберите On (Selections and Alarms) (вкл. (выборы и сигналы)), чтобы устройство выдавало звуковой сигнал при выборе позиций и срабатывании сигнализации.
	- Выберите Alarms Only (только сигналы), чтобы устройство выдавало звуковой сигнал только при срабатывании сигнализации.

# Получение спутниковых сигналов GPS

После включения рыбопоискового эхолота GPS-приемник должен получить спутниковые данные и определить текущее местоположение. Когда устройство примет спутниковые сигналы, в верхней части главного экрана появится значок на Если эхолот потеряет сигнал, значок на исчезнет с экрана, и над значком А появится мигающий знак вопроса.

Ввеление

# **Главный экран**

Главный экран обеспечивает доступ ко всем функциям устройства. Набор доступных функций зависит от аксессуаров, подключенных к устройству.

При просмотре другого экрана вы можете в любое время вернуться к главному экрану, удерживая кнопку **BACK** в нажатом положении. Можно настроить компоновку экранов и выбрать позиции, отображаемые на главном экране.

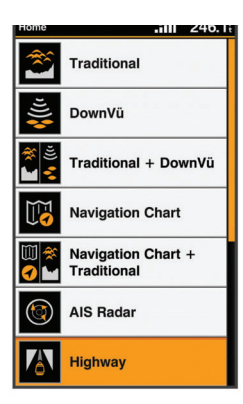

# **Настройка главного экрана**

Можно добавить позиции на главный экран, а также изменить расположение элементов.

- 1. Находясь на главном экране, выберите Customize Home (настроить главный экран).
- 2. Выполните одно из следующих действий:
	- Для перемещения какого-либо элемента выберите Rearrange (переместить), затем выберите элемент и его новое положение.
	- Для добавления какой-либо позиции на главный экран выберите Add (добавить) и затем выберите новый элемент.
	- Для удаления элемента, который вы добавили на главный экран, выберите Remove (удалить) и затем выберите элемент.

### **Добавление новой компоновки к главному экрану**

Вы можете создать пользовательский экран, удовлетворяющий вашим требованиям, который будет добавлен к главному экрану.

- 1. Выберите **Customize Home > Add > Add New Layout (настроить главный экран > добавить > добавить новую компоновку).**
- 2. Выберите первый и второй экраны для включения в компоновку.<br>3. Выполните одно из следующих действий:
- 3. Выполните одно из следующих действий:
- Для изменения ориентации окон выберите **Split (разделить).** • Для настройки данных, показанных на экране, выберите **Overlay**
- **Numbers (наложение цифровых данных).**
- Для включения или отключения индикации ленты компаса выберите **Overlay Numbers > Compass Tape (наложение цифровых данных > лента компаса).**
- 4. Выберите **Next (далее)**.
- 5. Введите название для компоновки. **СОВЕТ:**
	- Нажмите кнопку **SELECT** для сохранения.
	- Удерживайте кнопку **MENU** для удаления данных.
	- Нажмите кнопку + или для выбора прописных или заглавных букв.
- 6. Для изменения размера окон используйте кнопки со стрелками.
- 7. Для выбора местоположения на главном экране используйте кнопки со стрелками.

# **Значки быстрого доступа к страницам**

Для быстрого вызова часто используемых страниц нажмите кнопку **PAGE**, находясь на любом экране.

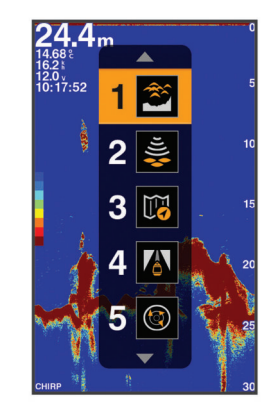

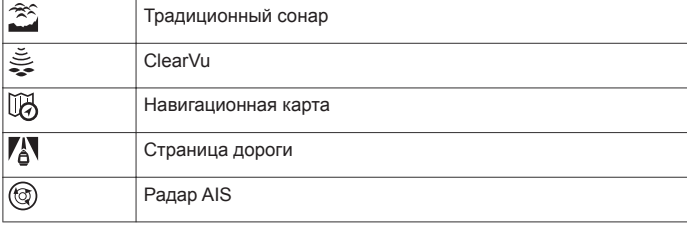

### **Сокращения по умолчанию**

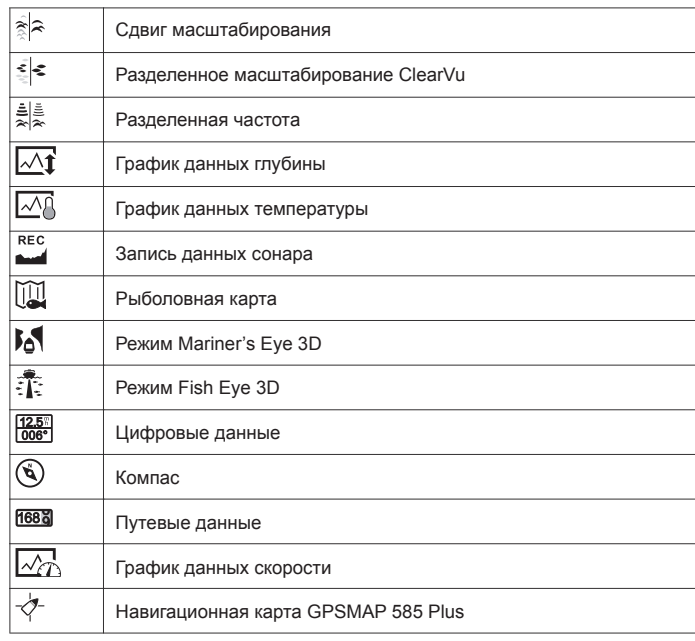

### **Доступные сокращения Редактирование меню быстрого доступа к страницам**

Перед изменением страницы в меню быстрого доступа необходимо добавить эту страницу к главному экрану *(см. п. «Настройка главного экрана», стр. 3)*.

Можно изменить страницы, показанные в меню быстрого доступа.

- 1. Находясь на странице, которую вы хотите добавить в меню быстрого доступа, нажмите кнопку **PAGE** и удерживайте ее в нажатом положении.
- Появится меню значков быстрого доступа для настройки.
	- 2. Нажмите **PAGE** для выбора места в меню для значка быстрого доступа.
	- 3. Выберите **SELECT > Yes (да)**.

# **Добавление страницы цифровых или**

### **путевых данных**

Перед настройкой экранов цифровых или путевых данных необходимо добавить эти страницы к главному экрану.

- 1. Выберите **Customize Home > Add > Navigation Info (настроить главный экран > добавить > навигационная информация).**
- 2. Выберите **Numbers (цифровые данные) или Trip (путевые данные).**

### **Цифровые данные**

Для настройки экрана цифровых данных выберите **Numbers (цифровые данные) > MENU.**

**Change Numbers (изменить цифровые данные):** Настройка типа данных, показанных на экране.

**Change Layout (изменить расположение):** Настройка количества данных, показанных на экране.

#### **Путевые данные**

Для настройки экрана путевых данных выберите **Trip (путевые данные) > MENU.**

**Reset Trip (сброс путевых данных):** Сброс путевых данных, чтобы вы могли начать запись новых данных.

**Reset Odometer (сброс одометра):** Сброс данных одометра, чтобы вы могли начать запись новых данных одометра.

**Reset Maximum Speed (сброс максимальной скорости):** Обнуление показаний максимальной скорости поездки, чтобы вы могли записать новую максимальную скорость.

# **Добавление экрана с графическими данными**

Перед настройкой экрана с графическими данными необходимо добавить эту страницу к главному экрану.

Можно просматривать графические данные сонара на главном экране, используя экран графика данных скорости.

Находясь на главном экране, выберите **Customize Home > Add > Speed Data Graph (настроить главный экран > добавить > график данных скорости).**

# **Добавление страницы графика глубины**

Перед настройкой страницы графика глубины необходимо добавить эту страницу к главному экрану.

Находясь на главном экране, выберите **Customize Home > Add > Sonar > Depth Data Graph (настроить главный экран > добавить > сонар > график данных глубины).**

### **Добавление страницы графика температуры**

Находясь на главном экране, выберите **Customize Home > Add > Temperature Data Graph (настроить главный экран > добавить > сонар > график данных температуры).**

# **Поля данных**

В полях данных показаны различные типы информации, например, глубина, направление движения и азимут. Для отображения некоторых полей данных необходимо, чтобы вы находились в состоянии навигации, или чтобы к устройству были подключены датчики. Например, для отображения поля с данными температуры нужно, чтобы к картплоттеру был подключен датчик температуры.

Поля данных на страницы определяются типом данных, связанных с этой страницей. Например, на странице сонара автоматически отображается информация, относящаяся к сонару (глубина).

Вы можете настроить поля данных, показанные на странице. Выберите **MENU > Overlay Numbers (наложение цифровых данных).**

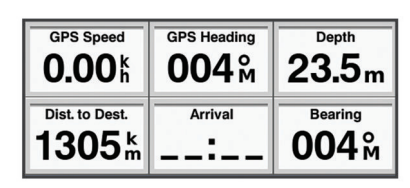

# **Сонар**

# **Полноэкранная страница сонара**

Вы можете просматривать графическое изображение показаний сонара, полученных от датчика, в полноформатном режиме.

Выберите **"Traditional" (традиционный).**

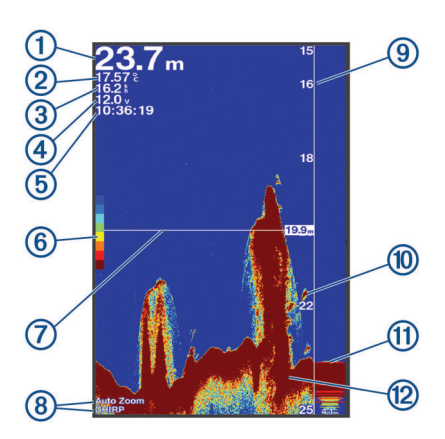

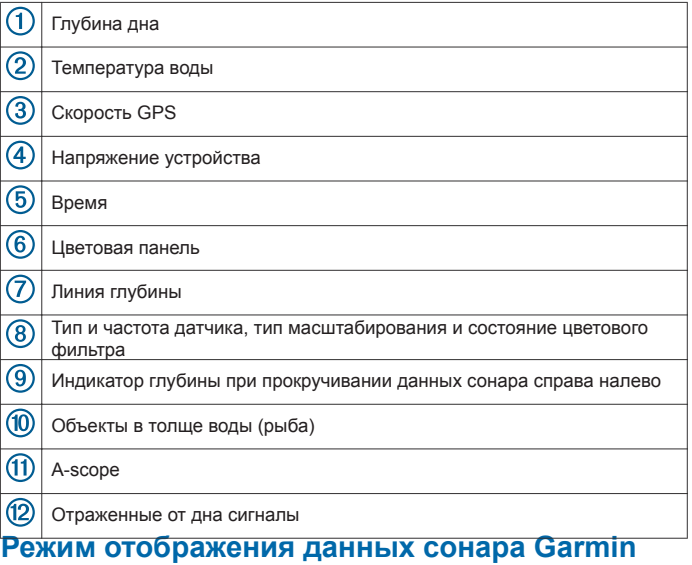

# **ClearVu**

**ПРИМЕЧАНИЕ**: Для просмотра данных сканирующего сонара **Garmin ClearVu** требуется совместимый датчик.

Высокочастотный сонар **Garmin ClearVu** обеспечивает подробное изображение подводной области вокруг судна, детально показывая объекты, над которыми проплывает судно.

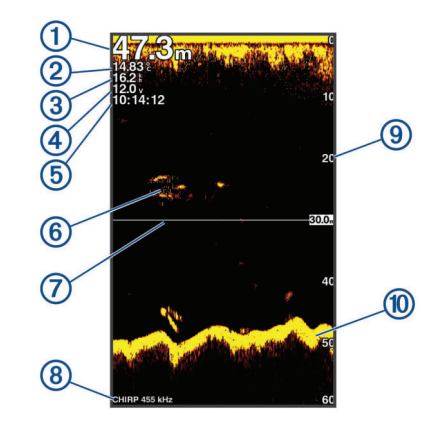

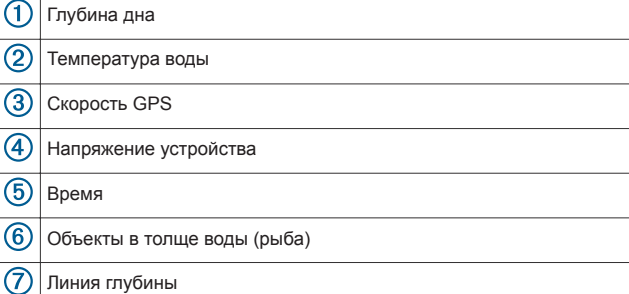

Магазин спортивных часов и пульсометров «Спорт Лайф» 8 (800) 333-57-82 |<https://magazin-sportlife.ru>

Œ

 $\overline{3}$  $\frac{8}{6}$  $\overline{6}$  $\overline{6}$ 

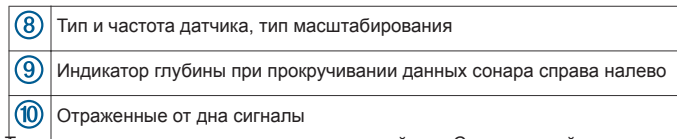

Традиционные датчики выпускают конический луч. Сканирующий сонар Garmin ClearVu выдает два узких луча, форма которых аналогична лучу копировального аппарата. Эти лучи обеспечивают более четкое, почти фотографическое изображение области вокруг судна.

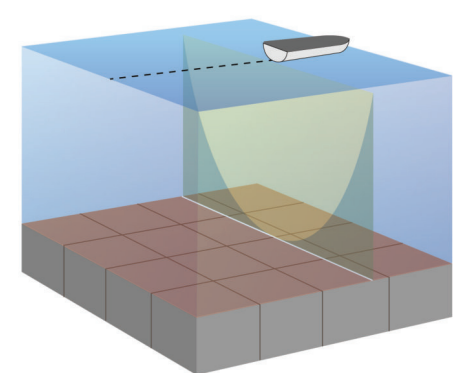

**Режим разделения за частотов экрана частотов режим.**<br>Можно просматривать изображения, полученные с помощью двух частот, на разделенном экране.

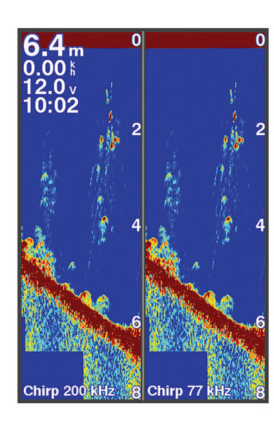

### **Режим сдвига с масштабированием**

Можно выбрать режим экрана сонара, в котором в правом окне будет показано полноформатное графическое изображение сонара, а в левом окне – увеличенная часть этого изображения.

Благодаря сдвигу вы можете определить диапазон глубины, картинка сонара в котором будет увеличена. Таким образом, вы сможете детально рассмотреть изображение на интересующей вас глубине.

При использовании сдвига отслеживание дна может выполняться неэффективно, поскольку в этом случае сонар ищет данные в пределах заданного диапазона глубины, который может не включать дно. Кроме того, использование сдвига может влиять на скорость прокрутки, поскольку данные за пределами выбранного диапазона глубины не обрабатываются, и время на прием и отображение данных уменьшается. Вы можете увеличить изображение выбранной области, чтобы рассмотреть интересующий вас объект с еще большим разрешением, чем при использовании простого увеличения изображения.

Режим сдвига с масштабированием доступен не для всех экранов сонара.

Находясь на экране сонара, выберите **ZOOM > Shift Zoom (сдвиг с масштабированием).**

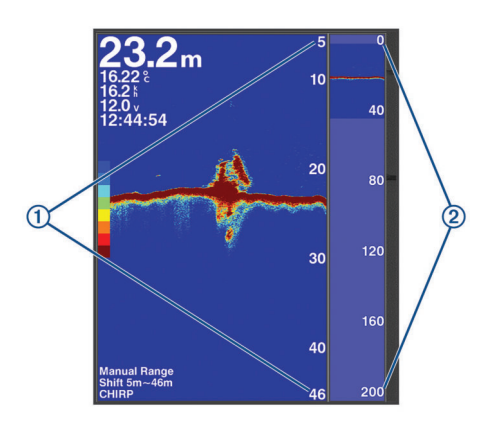

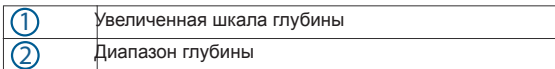

### **Регулировка масштабирования**

Можно вручную настроить масштабирование, определив диапазон и фиксированную начальную глубину. Например, при глубине 15 м и начальной глубине 5 м устройство будет показывать увеличенное изображение области от 5 до 20 м глубины.

Кроме того, можно позволить устройству автоматически настраивать масштабирование, указав требуемый диапазон. Прибор будет рассчитывать область увеличенного изображения от дна. Например, при выборе величины диапазона 10 м устройство будет показывать увеличенное изображение области от дна до уровня 10 м выше дна.

1. Находясь на экране сонара, нажмите **RANGE/ZOOM.**

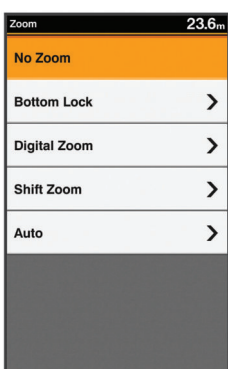

- 2. Выполни
- Выберите **Bottom Lock (фиксация дна)** для привязки экрана к уровню дна.
- Выберите **Manual (ручной) или Digital Zoom (цифровое**
- **масштабирование)** для ручной настройки масштабирования.
- Выберите **Auto (авто)** для автоматической настройки масштабирования. • Выберите **Shift Zoom (сдвиг с масштабированием)** для ручной настройки масштабирования.

### **Режим фиксации дна**

Снифиесеция дна)мех Вы можете выбрать режим, в котором изображение на экране сонара будет привязано к дну. Например, при выборе диапазон 20 метров устройство будет отображать область от дна до уровня 20 метров выше дна. Диапазон показан с правой стороны. 1. Находясь на экране сонара, выберите **MENU > ZOOM > Bottom Lock**  2. Выберите

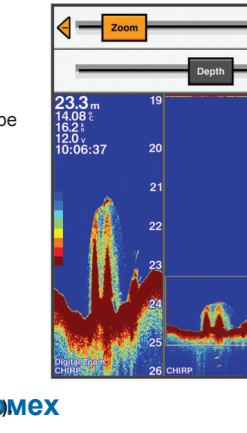

значение диапазона. **Режим цифрового масштабирования** режиме цифрового масштабирования изображение увеличивается после того, ак оно было получено сонаром. Вы можете настроить увеличение вручную. Находясь на странице сонара, выберите **RANGE/ ZOOM > Digital Zoom (цифровое масштабирование).** 2. Выберите уровень масштабирования.

Вы можете быстро изменить настройки для снижения шума и помех на экране сонара.

- 1. Находясь на экране сонара, удерживайте кнопку **GAIN/CLUTTER** в нажатом положении.
- 2. Выполните одно или несколько из следующих действий:
	- Чтобы отрегулировать чувствительность для снижения влияния наводок от находящихся поблизости источников шума, выберите **Interference (наводки).**
	- Чтобы скрыть отраженные сигналы сонара, находящиеся рядом с поверхностью воды, выберите **Surface Noise (поверхностный шум).**
	- Чтобы настроить переменное по времени усиление для снижения шума, выберите **TVG**.

### **Включение паузы экрана сонара**

Вы можете включить паузу сонара для создания отметки или маршрутной точки.

Нажмите кнопку или

# **Создание отметки или маршрутной точки на экране сонара в вашем текущем местоположении**

- 1. Включите паузу экрана сонара.<br>2. Выполните одно из следующих
	- 2. Выполните одно из следующих действий:
	- Для создания отметки в местоположении курсора нажмите кнопку **MARK/WPT.**
	- Для создания маршрутной точки в местоположении курсора удерживайте кнопку **MARK/WPT** в нажатом положении.
	- Для создания отметки в местоположении вашего судна, когда курсор и меню не показаны, нажмите кнопку **MARK/WPT.**
	- Для создания маршрутной точки в местоположении вашего судна, когда курсор и меню не показаны, удерживайте кнопку **MARK/WPT** в нажатом положении.
- 3. При необходимости измените информацию об отметке или маршрутной точке.

# **Создание маршрутной точки на экране сонара в другом местоположении**

- 1. Нажмите кнопку … или … для включения паузы сонара.
- 2. С помощью кнопок со стрелками выберите местоположение.
- 3. Выполните одно из следующих действий:
- Для создания отметки нажмите кнопку **MARK.**
- Для создания маршрутной точки удерживайте кнопку **MARK** в нажатом положении.
- 4. При необходимости измените информацию об отметке или маршрутной точке.

# **Частоты сонара**

**ПРИМЕЧАНИЕ:** Доступные частоты зависят от используемого датчика.

Настройка частоты помогает адаптировать сонар к вашим целям и состоянию воды.

### **Выбор частот**

**ПРИМЕЧАНИЕ:** Настройка частот доступна не для всех режимов изображения сонара и датчиков.

Вы можете выбрать, какие частоты будут показаны на экране сонара.

- 1. Находясь на экране сонара, выберите **MENU > Frequency (частота).**
- 2. Выберите частоту, которая подходит вашим требованиям и глубине.

Дополнительную информацию о частотах *см. в п. «Частоты сонара», стр. 6.*

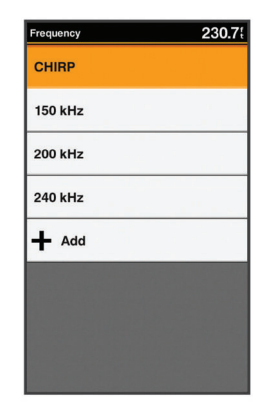

#### **Создание предустановленного значения частоты**

**ПРИМЕЧАНИЕ:** Данная функция доступна не для всех датчиков.

Вы можете создавать предустановленные значения частоты, чтобы при необходимости можно было быстро менять частоты.

- 1. Находясь на экране сонара, выберите **MENU > Frequency (частота).**
- 2. Выберите **Add (добавить).**
- Введите частоту.

# **Усиление сонара**

Настройка усиления управляет чувствительностью приемника сонара для компенсации глубины и прозрачности воды. При увеличении чувствительности изображение будет более детальным, а при уменьшении чувствительности снижается количество помех на экране.

**ПРИМЕЧАНИЕ:** Настройка усиления на экране сонара применяется ко всем режимам изображения.

#### **Автоматическая настройка усиления**

**ПРИМЕЧАНИЕ:** Для настройки усиления на экране с разделенными частотами необходимо настраивать каждую частоту по отдельности.

1. Находясь на экране сонара, нажмите кнопку **GAIN.**

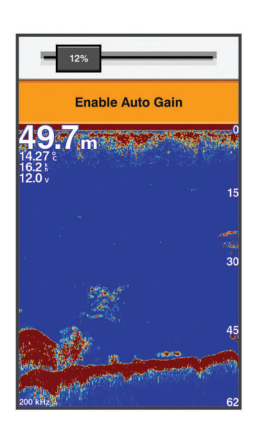

- 2. Выберите **> Enable Auto Gain (включить авто усиление).**
- Выполните одно из следующих действий:
- 4. Для автоматической индикации изображения с более высокой чувствительностью, более слабыми отраженными сигналами сонара и большим количеством шума выберите опцию **Auto High (авто высокий).**
- 5. Для автоматической индикации изображения со средней чувствительностью и средним количеством шума выберите опцию **Auto Med (авто средний).**
- 6. Для автоматической индикации изображения с более низкой чувствительностью и меньшим количеством шума выберите опцию **Auto Low (авто низкий).**

# **Ручная настройка усиления**

1. Находясь на экране сонара, нажмите кнопку **GAIN.**

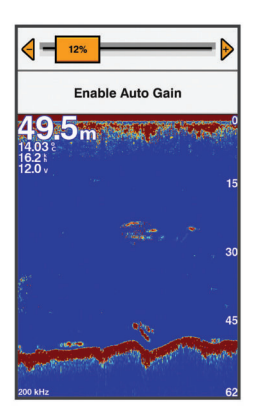

- 2. Нажимайте кнопку + или ▶ до тех пор, пока на изображении воды не появится шум.
- 3. Нажимайте кнопку или < для уменьшения усиления.

# **Настройка диапазона шкалы глубины**

Можно настроить диапазон шкалы глубины, которая показана вдоль правой границы экрана. При выборе автоматического диапазона дно находится в нижней трети экрана сонара. Этот режим может быть полезен для отслеживания дна при медленном или среднем изменении рельефа.

При резких изменениях глубины (например, скалы или уступы) можно воспользоваться ручной настройкой диапазона для просмотра желаемого диапазона глубины. Дно будет показано на экране, если оно находится в пределах диапазона, выбранного вручную.

1. Находясь на экране сонара, нажмите кнопку **RANGE.**

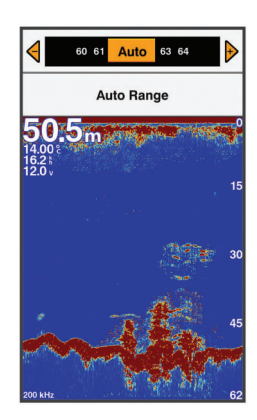

- 2. Выполните одно из следующих действий:
	- Чтобы устройство автоматически настраивало диапазон в зависимости от глубины, выберите опцию **"Auto Range" (авто диапазон).**
		- Для увеличения или уменьшения диапазона вручную нажмите кнопку $+$ или $-$

**ПРИМЕЧАНИЕ:** Находясь на экране эхолота, нажмите кнопку + или – для быстрой ручной настройки диапазона.

# **Настройка сонара**

.

**ПРИМЕЧАНИЕ:** Не все опции и настройки доступны для всех моделей, модулей эхолота и датчиков.

#### **Включение и настройка линии глубины**

Вы можете включить индикацию и настроить положение горизонтальной линии на экране сонара. Глубина этой линии показана в правой части экрана.

**ПРИМЕЧАНИЕ:** При включении индикации линии глубины на одном экране она появится также на всех экранах.

- 1. Находясь на экране сонара, выберите **MENU > Sonar Setup (настройка сонара) > Depth Line (линия глубины).**
- 2. Нажмите кнопку **MENU.** Для перемещения линии глубины используйте кнопку  $\blacktriangle$  или  $\blacktriangledown$ .

### **Настройка скорости прокрутки**

Можно настроить скорость, с которой изображение сонара перемещается по экрану. При выборе более высокой скорости прокрутки будет показано больше деталей, особенно во время навигации или траления. При более низкой скорости прокрутки информация сонара дольше остается на экране. Настройка скорости прокрутки, выбранная для одного экрана сонара, применяется ко всем экранам.

1. Находясь на экране сонара, выберите **MENU > Sonar Setup (настройка сонара) > Scroll Speed (скорость прокрутки).**

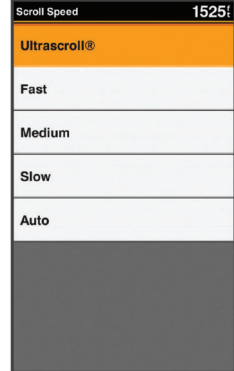

- 2. Выполните одно из следующих действий:
	- Для автоматической настройки скорости прокрутки в зависимости от скорости судна относительно земли выберите **Auto (авто).**

При этой настройке используется скорость прокрутки, соответствующая скорости судна, чтобы объекты в толще воды отображались с правильными пропорциями и без искажений.

• Для использования очень высокой скорости прокрутки выберите **Ultrascroll.** Опция **Ultrascroll** обеспечивает быструю прокрутку новых данных сонара, но при этом снижается качество

изображения. В большинстве ситуаций оптимальным выбором является опция **"Fast" (быстрый)**, характеризующаяся достаточно быстрой прокруткой и незначительными искажениями изображений объектов.

#### **Настройки внешнего вида экрана сонара**

Находясь на экране сонара, выберите **MENU > Sonar Setup (настройка сонара) > Appearance (внешний вид).**

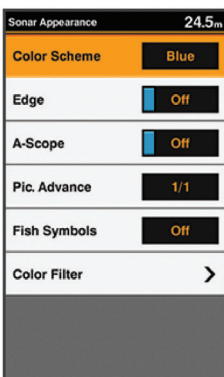

### $\triangle$  BHUMAHUE

Приведенная ниже информация может использоваться только в качестве справочных данных. Отключение функции оповещения о подводных препятствиях может привести к травмам вплоть до смертельного исхода или материальному ущербу. Вы несете ответственность за безопасное и благоразумное управление судном.

**Color Scheme (цветовая схема):** Настройка цветовой схемы.

**Edge (окантовка)**: Выделение самого сильного сигнала, отраженного от дна, для определения типа дна (твердое или мягкое).

**A-Scope**: Индикация вертикального флешера вдоль правой границы экрана для мгновенного отображения расстояния до объектов вдоль шкалы.

**Pic. Advance** (продвижение изображения): Обеспечивает более быстрое продвижение картинки сонара за счет отрисовки на экране более одного столбца данных для каждого столбца полученных данных эхолота. Эта функция может быть особенно полезна при использовании эхолота на большой глубине, поскольку в этом случае сигналу сонара требуется большее время для перемещения до дна и обратно к датчику.

При настройке 1/1 для каждого отраженного сигнала эхолота на экране отображается один столбец информации. При настройке 2/1 на каждый отраженный сигнал эхолота отображается два столбца информации. Также доступны настройки 4/1 и 8/1.

#### **Fish Symbols (значки рыбы):** Определяет, каким образом сонар интерпретирует объекты в толще воды.

**Color Filter (цветовой фильтр):** Определяет, какие цвета удаляются с экрана.

# **Включение A-Scope**

**ПРИМЕЧАНИЕ**: Эта функция доступна не для всех режимов экрана сонара. A-Scope представляет собой вертикальный флешер вдоль правой границы полноформатного экрана сонара. Эта функция позволяет расширить последние принятые данные сонара для удобства их изучения. Например, A-Scope может быть удобен для поиска рыбы рядом с дном.

Находясь на экране сонара, выберите **MENU > Sonar Setup (настройка сонара) > Appearance (внешний вид) > A-Scope.**

### **Настройка внешнего вида объектов в толще воды**

**ПРИМЕЧАНИЕ**: Настройка вида объектов в толще воды, выполненная на одном экране, применяется ко всем экранам.

**ПРИМЕЧАНИЕ:** Данная функция доступна не для всех режимов экрана сонара.

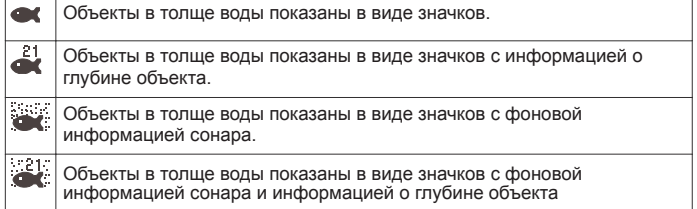

- 1. Находясь на экране сонара, выберите **MENU > Sonar Setup (настройка сонара) > Appearance (внешний вид) > Fish Symbols (значки рыбы).**
- 2. Выберите нужную опцию.

### **Дополнительные настройки сонара**

**ПРИМЕЧАНИЕ**: Не все опции и настройки доступны для всех моделей, модулей эхолота и датчиков.

Находясь на экране сонара, выберите **MENU > Sonar Setup (настройка сонара) > Advanced (дополнительно).**

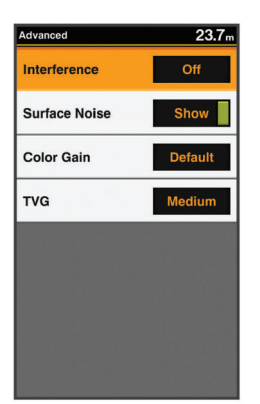

**Interference (наводки):** Обеспечивает настройку чувствительности для снижения влияния наводок от ближайших источников шума.

Для удаления наводок с экрана следует использовать минимальную настройку, при которой удается достигнуть желаемого улучшения. Лучшим способом устранения наводок является решение проблем с установкой оборудования.

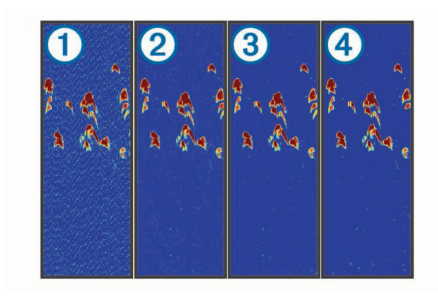

**Surface Noise (поверхностный шум):** Позволяет скрыть поверхностный шум для снижения помех на экране. При использовании более широкого луча (низкие частоты) удается увидеть больше объектов, но создается больше поверхностного шума.

**Color Gain (усиление цветов):** Настройка интенсивности цветов, показанных на экране.

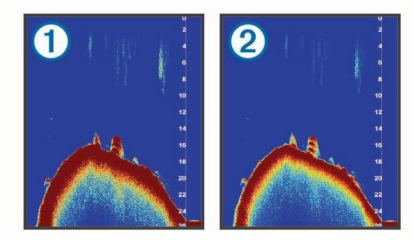

**TVG**: Настройка внешнего вида отраженных сигналов для компенсации ослабления сигналов на большой глубине и снижения поверхностного шума. При увеличении параметра данной настройки цвета, соответствующие шуму низкого уровня и значкам рыбы, будут выглядеть более плотными на разной глубине. Эта настройка также помогает снизить шум около поверхности воды.

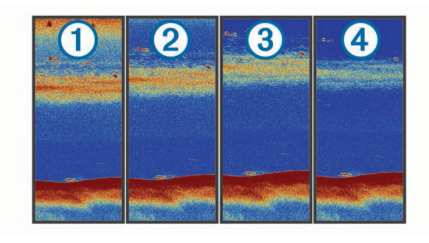

### **Настройка наложения цифровых данных**

Можно настроить данные, показанные на экране эхолота.

Находясь на экране эхолота, выберите **MENU > Sonar Setup (настройка сонара) > Overlay Numbers (наложение цифровых данных).**

**Navigation Inset (навигационная вставка):** Показывает навигационную вставку, когда судна находится в состоянии навигации к пункту назначения.

**Compass Tape (лента компаса):** Показывает ленту компаса.

**Device Voltage (напряжение устройства):** Показывает напряжение устройства.

**Depth (глубина):** Показывает текущую глубину датчика.

**Speed (скорость):** Показывает текущую скорость судна.

**Water Temp. (темп. воды)**: Показывает текущую температуру воды.

**Time of Day (время суток):** Показывает текущее время суток.

#### **Компас**

Компас использует курс GPS относительно земли, чтобы направить вас к пункту назначения. При этом во внимание не принимаются другие факторы, которые могут повлиять на ваше движение, например, течения и приливы.

Выберите **Navigation Info > Compass (навигационная информация > компас).**

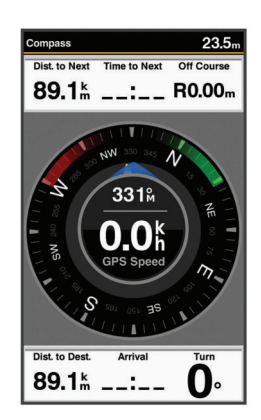

### **Графики глубины и температуры воды**

Если вы используете датчик глубины или получаете информацию о глубине по NMEA® 0183, то вы можете просматривать график показаний глубины относительно времени. Если вы используете датчик температуры или получаете информацию о температуре воды по NMEA 0183, то вы можете просматривать график показаний температуры относительно времени.

По мере получения информации графики прокручиваются налево.

Для возможности просмотра страницы с графиком глубины или температуры необходимо добавить соответствующую страницу к главному экрану *(см. п. «Настройка главного экрана», стр. 3).* Выберите опцию "Depth Data Graph" (график данных глубины) или "Temperature Data Graph" (график данных температуры).

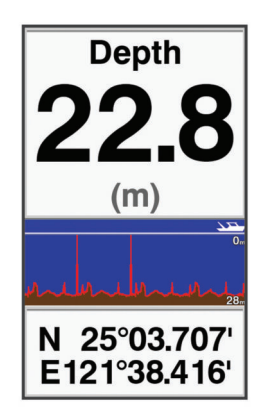

# **Морские карты и режим просмотра карты 3D**

Возможности использования морских карт и режима просмотра карты 3D зависят от используемых картографических данных и аксессуаров.

Вы можете добавить морские карты и карты 3D к главному экрану *(см. п. «Настройка главного экрана», стр. 3).*

**Navigation Chart (навигационные карты):** Показаны навигационные данные с предзагруженных карт и дополнительных карт (при наличии). Данные включают буйки, маяки, кабели, отметки глубины, причалы и приливные станции (вид сверху).

**Perspective 3D (3-мерная перспектива):** Обеспечивает обзор сверху и сзади судна (в зависимости от вашего курса) и может использоваться в качестве вспомогательного средства визуальной навигации. Этот режим полезен при прохождении вблизи сложных мелей, рифов, мостов или каналов, а также при определении входных и выходных маршрутов в незнакомых гаванях или местах якорной стоянки.

**Mariner's Eye 3D:** Обеспечивает подробный 3-мерный обзор сверху и сзади судна (в зависимости от вашего курса) и может использоваться в качестве вспомогательного средства визуальной навигации. Этот режим полезен при прохождении вблизи сложных мелей, рифов, мостов или каналов, а также при определении входных и выходных маршрутов в незнакомых гаванях или местах якорной стоянки.

**ПРИМЕЧАНИЕ:** Режимы просмотра карты Mariner's Eye 3D и Fish Eye 3D доступны для картографии премиум в некоторых регионах**.**

**Fish Eye 3D: Обеспечивает подводный обзор** с визуальным отображением дна моря в соответствии с картографической информацией. При подключении датчика сонара объекты в толще воды (рыба) будут показаны в виде красных, зеленых и желтых сфер. Красным цветом отмечены самые большие объекты, а зеленым – самые маленькие.

**Fishing Chart (рыболовная карта):** Обеспечивает подробный обзор контуров дна и отметок глубины на карте. В этом режиме с карты удаляются навигационные данные и отображаются подробные батиметрические данные. Данная карта идеально подходит для глубоководной рыбалки.

# **Навигационная карта и карта для глубоководной рыбалки**

Карты для навигации и рыбалки позволяют вам планировать курс, просматривать картографическую информацию и следовать по маршруту. Рыболовная карта также предназначена для глубоководной рыбалки.

Перед тем, как раскрыть навигационную карту, вы должны добавить ее к главному экрану *(см. п. «Настройка главного экрана», стр. 3).* Чтобы вызвать навигационную карту, выберите "Navigation Chart" (навигационная карта).

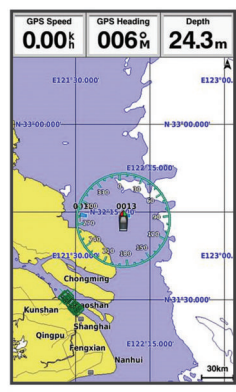

#### **Значки на карте**

В приведенной ниже таблице содержатся значки, которые вы обычно можете увидеть на подробных картах.

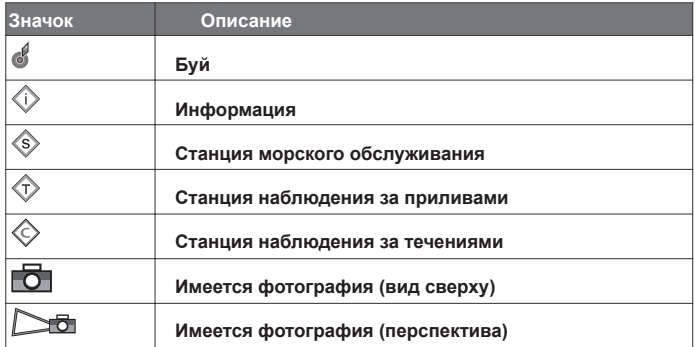

**Другие объекты, встречающиеся на большинстве карт, включают линии глубины, приливные зоны, отметки глубины (в таком же виде, как на традиционных бумажных картах), навигационные объекты и символы, препятствия и зоны кабеля.**

### **Просмотр информации о местоположениях и объектах на карте**

**Можно просматривать информацию о местоположении или объекте на навигационной или рыболовной карте.**

- **1. Находясь на навигационной или рыболовной карте, выберите местоположение или объект и затем нажмите кнопку** SELECT**. Появится список опций. Показанные опции могут меняться в зависимости от выбранного местоположения или объекта.**
- **2. Выполните одно из следующих действий:**
	- **• Для навигации к выбранному местоположению выберите Navigate To (навигация к).**
	- **Для создания маршрутной точки в местоположении курсора выберите** Create Waypoint (создать маршрутную точку).

Магазин спортивных часов и пульсометров «Спорт Лайф» 8 (800) 333-57-82 |<https://magazin-sportlife.ru>

- Для просмотра азимута и расстояния от вашего текущего местоположения до объекта выберите **Measure Distance (измерить расстояние).**
- Для просмотра информации о приливах, течениях или местных станциях обслуживания, а также астрономической информации и примечаний к картам выберите **Information (информация).**

### **Навигация к точке на карте**

### **ЛА ПРЕДУПРЕЖДЕНИЕ**

Функция Авто-гид основана на информации электронной карты. Эти данные не могут полностью гарантировать отсутствие препятствий и достаточную глубину. Внимательно сравнивайте курс с видимыми ориентирами; обходите участки суши, мели и прочие препятствия, которые могут встретиться на пути.

При использовании функции навигации **"Go To"** прямолинейный курс и корректированный курс могут проходить по участкам суши или мелям. Внимательно сравнивайте курс с видимыми ориентирами; обходите участки суши, мели и прочие опасные объекты.

**ПРИМЕЧАНИЕ:** Карты для глубоководной рыбалки доступны для картографии премиум в некоторых регионах.

**ПРИМЕЧАНИЕ**: Функция Авто-гид доступна для картографии премиум в некоторых регионах.

- 1. Находясь на навигационной или рыболовной карте, выберите местоположение.
- 2. При необходимости нажмите кнопку **SELECT**. Вы можете нажать кнопку GOTO.
- 3. Выберите **Navigate To (навигация к).**
	- 4. Выполните одно из следующих действий:
		- Для навигации к местоположению по прямолинейному курсу выберите **GOTO**.
		- Для создания маршрута к местоположению, включающему повороты, выберите **Route To (маршрут к).**
		- Для использования функции **Авто-гид,** выберите **Auto Guidance (авто-гид).**
- 5. Рассчитанный курс будет отмечен на карте малиновой линией. **ПРИМЕЧАНИЕ**: При использовании функции **Авто-гид** в любой части малиновой линии могут быть показаны серые сегменты. Они означают участки, для которых функция **Авто-гид** не может рассчитать маршрут. Это связано с настройками минимальной безопасной глубины и минимальной безопасной высоты препятствий.
- 6. Следуйте по малиновой линии курса, обходя участки суши, мели и прочие препятствия.

#### **Просмотр информации о навигационных объектах**

Находясь на навигационной карте, рыболовной карте, карте 3-мерной перспективы или карте Mariner's Eye 3D, вы можете просмотреть информацию о различных типах навигационных объектов, включая радиомаяки, маяки и препятствия.

**ПРИМЕЧАНИЕ:** Карты для глубоководной рыбалки доступны для картографии премиум в некоторых регионах.

**ПРИМЕЧАНИЕ:** Режимы просмотра карты Mariner's Eye 3D и Fish Eye 3D доступны для картографии премиум в некоторых регионах.

1. Находясь на экране карты или в режиме 3-мерного представления карты, выберите навигационный объект.

2. Выберите название навигационного объекта.

# **Настройки морских карт и 3-мерных карт**

**ПРИМЕЧАНИЕ**: Не все настройки могут использоваться для всех морских карт и режимов 3-мерного представления карт. Для некоторых опций требуется картография премиум или подключенные аксессуары.

Перечисленные ниже настройки применимы ко всем морским картам и режимам 3-мерного представления карт, кроме Fish Eye 3D *(см. п. «Настройки карт Fish Eye 3D», стр. 11).*

Находясь на экране морской карты или 3-мерного представления карты, нажмите кнопку **MENU**.

**Full Screen Map (полноэкранная карта):** Индикация карты на весь экран.

**Marks, Waypoints & Tracks (отметки, маршрутные точки и треки)**: Вызов списков отметок, маршрутных точек и треков *(см. п. «Отметки, маршрутные точки и треки на картах и в режимах просмотра карты», стр. 10).*

**Marks & Waypoints Symbol (значки отметок и маршрутных точек):**  Определяет, каким образом показаны символы отметок и маршрутных точек.

**Other Vessels (другие суда):** Определяет, каким образом показаны другие суда *(см. п. «Другие суда на картах и в режимах просмотра карты», стр. 10).*

**Quickdraw Contours:** Включает рисование контура дна и позволяет создавать рыболовные карты.

**Chart Setup (настройка карты):** Настройка внешнего вида различных карт и режимов 3-мерного представления карты.

#### **Отметки, маршрутные точки и треки на картах и в режимах просмотра карты**

Находясь на экране карты или в режиме 3-мерного представления карты, выберите **MENU > Marks, Waypoints & Tracks (отметки, маршрутные точки и треки).**

**Track (треки):** Отображение треков на картах или 3-мерных представлениях карты.

**Marks and Waypoints (отметки и маршрутные точки):** Отображение списка отметок и маршрутных точек.

**New Waypoint (новая маршрутная точка):** Создание новой маршрутной точки. **Active Tracks (активные треки):** Отображение меню опций активного трека. **Saved Tracks (сохраненные треки):** Отображение списка сохраненных треков.

**Tracks Display (индикация треков):** Позволяет определить, какие треки будут показаны на карте на основе цвета трека.

### **Другие суда на картах и в режимах просмотра карты**

**ПРИМЕЧАНИЕ:** Для использования приведенных ниже опций требуются подключенные аксессуары, например, приемник AIS или УКВ-радиостанция. Находясь на экране карты или в режиме 3-мерного представления карты, выберите **MENU > Other Vessels (другие суда).**

**AIS List (список AIS):** Отображение списка AIS *(см. п. «Просмотр списка угроз AIS», стр. 15).*

**AIS Group (группа AIS):** Отображение групп AIS *(см. п. «Настройка отображения информации AIS», стр. 10).*

**DSC List (список DSC):** Отображение списка DSC *(см. п. «Список DSC», стр. 18).* **AIS Display Setup (настройка отображения AIS):** Позволяет настроить отображение информации AIS *(см. п. «Настройка отображения информации AIS», стр. 10).*

**DSC Trails (следы DSC):** Отображение треков судов DSC и настройка длины трека, показанного на экране.

**AIS Alarm (сигнализация AIS):** Настройка сигнализации столкновения в безопасной зоне *(см. п. «Настройка сигнализации столкновения в безопасной зоне», стр. 15).*

### **Настройка отображения информации AIS**

**ПРИМЕЧАНИЕ:** Для использования данной функции требуется внешнее устройство AIS и сигналы от активных приемопередатчиков, установленных на других судах.

Находясь на экране карты или в режиме 3-мерного представления карты, выберите **MENU > Other Vessels (другие суда) > AIS Display Setup (настройка отображения AIS)**.

**AIS Display Max. Range (макс. дальность отображения AIS):** Показывает максимальное расстояние от вашего местоположения, в пределах которого будут отображаться суда AIS.

**AIS Display Min. Speed (мин. скорость отображения AIS):** Показывает минимальную скорость, с которой должны перемещаться суда AIS для того, чтобы они появились на вашем экране.

**Details (информация):** Отображение подробной информации о судах AIS. **Projected Heading (проекция направления):** Настройка времени для проекции направления движения судов AIS.

**Trails (следы):** Отображение треков судов AIS и выбор длины показанного на экране трека.

**Vessel Outline (контур судна):** Отображение габаритного контура судов AIS.

#### **Настройка навигационных и рыболовных карт**

**ПРИМЕЧАНИЕ:** Не все настройки могут использоваться для всех морских карт и режимов 3-мерного представления карт. Для некоторых настроек требуются внешние аксессуары или соответствующие карты премиум. Находясь на навигационной или рыболовной карте, выберите **MENU > Chart** 

**Setup (настройка карты).**

**Tides & Currents (приливы и течения):** Отображение индикаторов приливных станций на карте; включение приливных станций, сообщающих время прилива. **Roses (розы):** Отображение картушки компаса вокруг значка вашего судна с направлением компаса, ориентированным по направлению движения судна. Если картплоттер подключен к совместимому морскому датчику ветра, будет показано истинное или кажущееся направление ветра. В режиме парусника истинное и кажущееся направление ветра будут показаны на розе ветров. **Overlay Numbers (наложение цифровых данных)**: *См. п. «Наложение цифровых данных», стр. 11.*

Магазин спортивных часов и пульсометров «Спорт Лайф» 8 (800) 333-57-82 |<https://magazin-sportlife.ru>

### **Наложение цифровых данных**

Находясь на экране карты, в режиме 3-мерного представления карты или на экране комбинации, выберите **MENU > Chart Setup (настройка карты) > Overlay Numbers (наложение цифровых данных) > Show (показать). Edit Layout (редактировать компоновку):** Настройка компоновки наложения цифровых данных или полей данных. Вы можете выбрать данные, показанные в каждом поле.

**Navigation Inset (навигационная вставка):** Показывает навигационную вставку, когда судно находится в состоянии навигации к пункту назначения. **Navigation Inset Setup (настройка навигационной вставки):** Позволяет настроить навигационную вставку для просмотра информации об отрезках маршрута, а также определить, за какое время до поворота или пункта назначения вставка будет появляться на экране.

**Compass Tape (лента компаса):** Отображение ленты компаса, когда судно находится в состоянии навигации к пункту назначения.

### *Редактирование полей данных*

Можно изменить тип накладываемых данных, показанных на экране карты и других экранах.

- 1. Находясь на экране, поддерживающем наложение цифровых данных, нажмите кнопку **MENU.**
- 2. При необходимости выберите **Chart Setup (настройка карты).** 3. Выберите **Overlay Numbers (наложение цифровых данных) > Edit**
- **Layout (редактировать компоновку).**
- 4. Выберите компоновку.<br>5 Выберите поле данных
- 5. Выберите поле данных.<br>6. Выберите тип ланных п

6. Выберите тип данных, показанных в этом поле.

Доступные опции данных зависят от картплоттера и конфигурации сети.

### **Индикация навигационной вставки**

Вы можете указать, будет ли навигационная вставка показана в определенных режимах просмотра карты. Навигационная вставка появляется только в то время, когда судно движется к пункту назначения.

- 1. Находясь на экране карты или в режиме 3-мерного представления карты, нажмите кнопку **MENU.**
- 2. При необходимости выберите **Chart Setup (настройка карты).**
- 3. Выберите O**verlay Numbers (наложение цифровых данных) > Navigation Inset (навигационная вставка) > Auto (авто).**
- 4. Выберите **Navigation Inset Setup (настройка навигационной вставки).**
- 5. Выполните одно из следующих действий:
	- Для индикации скорости приближения к маршрутной точке **(VMG)** при навигации по маршруту, содержащему более одного отрезка, выберите **Route Leg Details (информация об отрезках маршрута) > On (вкл.)**
	- Для индикации данных о следующем повороте на основе расстояния выберите **Next Turn > Distance (следующий поворот > расстояние).**
	- Для индикации данных о следующем повороте на основе времени выберите **Next Turn > Time (следующий поворот > время).**
	- Для выбора формата индикации данных о пункте назначения выберите **Destination (пункт назначения)** и затем укажите нужный вариант.

### **Настройки внешнего вида карты**

Можно настроить внешний вид различных карт и режимов 3-мерного представления карты. Каждая настройка будет связана с используемой картой или режимом представления.

**ПРИМЕЧАНИЕ:** Не все настройки доступны для всех карт / режимов 3-мерного представления карты и моделей картплоттера. Для некоторых опций требуются карты премиум или подключенные аксессуары.

Находясь на экране карты или в режиме 3-мерного представления карты, выберите **MENU > Chart Setup (настройка карты) > Chart Appearance (внешний вид карты).**

**Orientation (ориентация):** Настройка перспективы карты.

**Detail (детализация):** Настройка количества деталей, показанных на карте при различных уровнях масштабирования.

**Heading Line (линия направления движения):** Индикация и настройка линии направления, выходящей из носа судна и проходящей в направлении движения. Выбор источника данных для линии направления движения.

**World Map (карта мира):** Выбор базовой карты мира или карты с затененным рельефом. Эти различия видны только при очень сильном увеличении поля обзора подробных карт.

**Spot Depths (отметки глубины):** Включение индикации отметок глубины и настройка опасной глубины. Отметки, глубина которых равна или меньше

настройки опасной глубины, будут отмечены красным цветом.

**Shallow Shading (затенение мелей):** Настройка затенения от береговой линии до заданной глубины.

**Symbols (символы):** Включение индикации и настройка внешнего вида различных значков на карте, включая значок судна, навигационные объекты, наземные объекты и сектора маяков.

**Grids (сетки):** Включение индикации линий сетки широта/долгота и линий рыболовной сетки.

**Preferred Depth (предпочитаемая глубина):** Позволяет определить, каким образом будут показаны на карте Mariner's Eye 3D области предпочитаемой глубины.

**ПРИМЕЧАНИЕ:** Эта настройка влияет только на отображение цветов препятствий в режиме карты **Mariner's Eye 3D.** Она не влияет на настройку отображения безопасных глубин функции Авто-гид или на настройку сигнализации мелководья сонара.

**Range Rings (кольца дальности):** Включение индикации и настройка внешнего вида колец дальности, которые помогают определять расстояния в некоторых режимах представления карты.

### **Настройки карт Fish Eye 3D**

**ПРИМЕЧАНИЕ:** Эта функция доступна только для карт премиум и для некоторых областей.

Находясь в режиме представления карты **Fish Eye 3D, нажмите кнопку MENU.**

**Fisheye View (режим Fisheye):** Настройка перспективы 3-мерного представления карты.

**Tracks (треки):** Включение индикации треков.

**Sonar Cone (луч сонара):** Индикация луча, который показывает область покрытия датчика.

**Fish Symbols (значки рыбы):** Индикация объектов в толще воды.

### **Картография Garmin QuickdrawTM Contours**

### $\triangle$ ВНИМАНИЕ

Технология Garmin Quickdraw Contours позволяет пользователям создавать карты. Компания Garmin не несет никакой ответственности за точность, надежность, полноту и актуальность карт, созданных сторонними производителями. Вы несете полную ответственность за использование таких карт.

С помощью технологии Garmin Quickdraw Contours вы можете мгновенно создавать карты любого водоема с контурами и отметками глубины. Когда Garmin Quickdraw Contours записывает данные, вокруг значка вашего судна показан цветной круг. Этот круг представляет собой примерную область карты, которая сканируется при каждом прохождении.

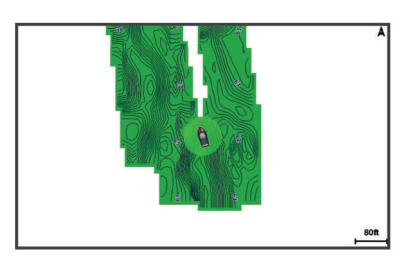

Зеленый круг обозначает хорошее качество данных глубины и местоположения GPS при скорости менее 16 км/ч (10 миль/ч). Желтый круг соответствует хорошему качеству данных глубины и местоположения GPS при скорости от 16 до 32 км/ч (10 – 20 миль/ч), а красный круг – неудовлетворительному качеству данных глубины или местоположения GPS и скорости более 32 км/ч (20 миль/ч).

Можно просматривать Garmin Quickdraw Contours на комбинированном экране или в качестве единственного режима индикации на карте.

Объем сохраняемых данных зависит от размера карты памяти, источника данных сонара и скорости вашего судна во время записи данных. При использовании сонара с одним лучом продолжительность записи увеличивается. Вы можете записать около 1,500 часов данных на карту памяти 2 GB.

При записи данных на карту памяти, установленную в ваш картплоттер, новые данные будут добавляться к существующей карте Garmin Quickdraw Contours и сохраняться на карту памяти. При установке новой карты памяти существующие данные не будут перенесены на новую карту памяти.

### *Создание карты водоема с помощью технологии Garmin Quickdraw Contours*

Для использования технологии Garmin Quickdraw Contours вам потребуется поддерживаемый картплоттер с обновленным программным обеспечением, данные глубины от сонара, ваше местоположение GPS и карта памяти с достаточным свободным пространством.

**ПРИМЕЧАНИЕ**: Эта функция может использоваться не на всех моделях устройства.

- 1. Находясь на экране карты, выберите **MENU > Quickdraw Contours > Start Recording (начало записи).**
- 2. После завершения записи выберите **Stop Recording (остановка записи).**
- 3. Выберите **Manage > Name (управление > имя)** и введите название карты.

*Добавление метки к карте Garmin Quickdraw Contours* Вы можете добавлять метки к карте Garmin Quickdraw Contours для

обозначения препятствий или объектов.

- 1. Находясь на экране навигационной карты, выберите местоположение.
- 2. Выберите **Add Quickdraw Label (добавить метку Quickdraw).**
- 3. Введите текст метки и затем нажмите кнопку **SELECT**.

### *Сообщество Garmin Quickdraw*

С помощью бесплатного открытого онлайнового сообщества Garmin Quickdraw вы можете обмениваться вашими картами Garmin Quickdraw Contours с другими пользователями. Также можно загружать карты, созданные другими пользователями.

Для получения доступа к сообществу Garmin Quickdraw необходимо войти в свою учетную запись Garmin ConnectTM. Затем вы сможете передавать и загружать карты с помощью карты памяти.

### **Получение доступа к сообществу Garmin Quickdraw**

Вы можете получить доступ к сообществу Garmin Quickdraw с помощью вебсайта Garmin Connect.

- 1. Зайдите на сайт connect.garmin.com.
- 2. Выберите **Get Started (начало работы) > Quickdraw Community (сообщество Quickdraw) > Get Started (начало работы).**
- 3. Если у вас нет учетной записи Garmin Connect, создайте ее.
- 4. Войдите в вашу учетную запись Garmin Connect.
- 5. Выберите **Marine (море)** в верхнем правом углу, чтобы открыть виджет **Garmin Quickdraw.**

**СОВЕТ:** Перед обменом картами **Garmin Quickdraw Contours** убедитесь, что в вашем компьютере установлена карта памяти.

### **Передача ваших карт Garmin Quickdraw Contours в сообщество Garmin Quickdraw**

Вы можете поделиться созданными вами картами Garmin Quickdraw Contours с другими пользователями сообщества Garmin Quickdraw.

При передаче контурной карты пользователи получают только контурную карту. Ваши маршрутные точки не будут переданы.

- 1. Извлеките карту памяти из картплоттера.<br>2. Вставьте карту памяти в компьютер.
- 2. Вставьте карту памяти в компьютер.<br>1. Зайдите в сообщество Garmin Quicl
- 1. Зайдите в сообщество **Garmin Quickdraw** *(см. п. «Получение доступа к сообществу Garmin Quickdraw», стр. 12).*
- 2. Выберите **Share Your Contours (поделиться картой Contours).**
- 3. Просмотрите вашу карту памяти и выберите папку **/Garmin.**
- 4. Откройте папку **/Quickdraw и выберите файл с названием ContoursLog.svy.**

После передачи файла удалите файл ContoursLog.svy с карты памяти, чтобы избежать возможных проблем при следующих загрузках. Ваши данные при этом не будут потеряны.

# **Загрузка карт сообщества Garmin Quickdraw**

Вы можете загружать карты **Garmin Quickdraw Contours,** созданные другими пользователями и переданные в сообщество **Garmin Quickdraw.**

1. Вставьте карту памяти в компьютер

- 2. Зайдите в сообщество **Garmin Quickdraw** *(см. п. «Получение доступа к сообществу Garmin Quickdraw», стр. 12).*
- 
- 3. Выберите **Search for Contours (поиск карт Contours).** С помощью карты и функций поиска найдите область для загрузки. Красными точками обозначены карты **Garmin Quickdraw Contours** данного региона, загруженные в сообщество.
- 5. Выберите **Select an Area to Download (выбор области для загрузки).**
- 6. Перетащите края окна для выбора области загрузки.
- 7. Выберите **Start Download (начать загрузку).**
- 8. Сохраните файл на карту памяти. **СОВЕТ:** Если вы не можете найти файл, посмотрите в папке «Загрузки». Браузер мог поместить сохраненный файл туда.
- 9. Извлеките карту памяти из компьютера.<br>10. Вставьте карту памяти в картппоттер
- 10. Вставьте карту памяти в картплоттер.

Картплоттер автоматически распознает карты **Contours.** На загрузку этих карт может потребоваться несколько минут.

### *Настройки карт Garmin Quickdraw Contours*

Находясь на экране карты, выберите **MENU > Quickdraw Contours > Settings (настройки).**

**Display (индикация):** Индикация карт **Garmin Quickdraw Contours. При выборе опции "User Contours"** будут показаны ваши карты **Garmin Quickdraw Contours**, а при выборе опции **"Community Contours" – карты, загруженные вами из сообщества Garmin Quickdraw.**

**Recording Offset (поправка записи):** Настройка расстояния между глубиной сонара и записанной глубиной карты. Если с момента вашей последней записи уровень воды изменился, то вы можете задать эту настройку, чтобы глубина для обеих записей совпадала.

Например, если во время последней записи глубина сонара составляла 3,1 м (10,5 футов), а сегодня глубина сонара равна 3,6 м (12 футов), введите поправку -0,5 м (-1,5 фута).

**User Display Offset (поправка индикации пользователя):** Настройка разницы между глубиной контура и меткой глубины на ваших картах **Garmin Contours** для компенсации изменений уровня воды в водоеме или ошибок глубины в записанных картах.

**Comm. Display Offset (поправка индикации сообщества):** Настройка разницы между глубиной контура и меткой глубины на картах сообщества **Garmin Contours** для компенсации изменений уровня воды в водоеме или ошибок глубины в записанных картах.

**Survey Coloring (цвета карты)**: Настройка цветов карт **Garmin Quickdraw Contours.** При выборе опции **"On" (вкл.)** цвета обозначают качество записи. Если же выбрана опция **"Off" (выкл.),** используются стандартные картографические цвета.

Зеленый цвет обозначает хорошее качество данных глубины и местоположения GPS при скорости менее 16 км/ч (10 миль/ч). Желтый цвет соответствует хорошему качеству данных глубины и местоположения GPS при скорости от 16 до 32 км/ч (10 – 20 миль/ч), а красный цвет – неудовлетворительному качеству данных глубины или местоположения GPS и скорости более 32 км/ч (20 миль/ч).

**Depth Shading (затенение глубины):** Данная настройка определяет верхнюю и нижнюю границы диапазона глубины и цвет для этого диапазона.

# **Маршрутные токи и отметки**

Маршрутными точками называются местоположения, которые вы записываете и сохраняете в устройстве, чтобы иметь возможность вернуться к ним в будущем. Маршрутные точки показаны на экране в виде синего флага с названием и символом точки.

Отметками называются местоположения, которые вы записываете без навигационной информации. Отметки выглядят в виде точки с символом. По умолчанию отметки не показаны в списке маршрутных точек и отметок. При передаче отметки на другое устройство отметка преобразуется в маршрутную точку.

На устройстве можно сохранить до 12000 маршрутных точек и отметок.

# **Создание отметки или маршрутной точки на экране сонара в вашем текущем местоположении**

- 1. Включите паузу экрана сонара.
- 2. Выполните одно из следующих действий: • Для создания отметки в местоположении курсора нажмите кнопку **MARK/WPT.**
	- Для создания маршрутной точки в местоположении курсора удерживайте кнопку **MARK/WPT** в нажатом положении.
	- Для создания отметки в местоположении вашего судна, когда курсор и меню не показаны, нажмите кнопку **MARK/WPT.** • Для создания маршрутной точки в местоположении вашего
	- судна, когда курсор и меню не показаны, удерживайте кнопку **MARK/WPT** в нажатом положении.
- 3. При необходимости измените информацию об отметке или маршрутной точке.

# **Создание маршрутной точки на экране сонара в другом местоположении**

- 1. Нажмите кнопку < или > для включения паузы сонара.<br>2. С помощью кнопок со стрелками выберите местоположение.
- 2. С помощью кнопок со стрелками выберите местоположение.<br>3. Выполните одно из следующих действий:
- 3. Выполните одно из следующих действий:
	- Для создания отметки нажмите кнопку **MARK**. • Для создания маршрутной точки удерживайте кнопку **MAR**K в нажатом положении.
- 4. При необходимости измените информацию об отметке или маршрутной точке.

# **Создание отметки или маршрутной точки**

- 1. Выполните одно из следующих действий:
	- Для создания отметки в местоположении курсора нажмите кнопку **MARK/WPT**.
	- Для создания маршрутной точки в местоположении курсора удерживайте кнопку **MARK/WPT** в нажатом положении.
	- Для создания отметки в местоположении вашего судна, когда курсор и меню не показаны, нажмите кнопку **MARK/WPT.**
	- Для создания маршрутной точки в местоположении вашего судна, когда курсор и меню не показаны, удерживайте кнопку **MARK/WPT** в нажатом положении.
- 2. При необходимости измените информацию об отметке или маршрутной точке.

# **Редактирование сохраненной маршрутной точки**

- 1. Выберите **User Data > Waypoints (данные пользователя > маршрутные точки).**
- 2. Выберите маршрутную точку.
- 3. Выберите **Edit Waypoint (редактировать маршрутную точку).**
	- 4. Выполните одно из следующих действий: • Для добавления названия выберите **Name (название)** и введите
	- название. • Для изменения символа выберите **Symbol (символ).**
	- Для изменения глубины выберите **Depth (глубина).**
	- Для изменения температуры воды выберите **Water Temp. (темп. воды).**
	- Для изменения комментария выберите **Comment (комментарий).**
	- Для перемещения местоположения маршрутной точки выберите **Position (местоположение).**

# **Отметка местоположения «человек за бортом» и навигация к нему**

#### Находясь на любом экране, выберите **MARK > Man Overboard (человек за бортом) > Yes (да).**

Эхолот создаст прямолинейный маршрут обратно к этому местоположению.

# **Навигация к маршрутной точке**

- 1. Прокрутите карту маршрутных точек и найдите нужную маршрутную точку.
- 2. Совместите центр курсора с центром символа маршрутной точки.<br>3. На экране появится название маршрутной точки.
- 3. На экране появится название маршрутной точки.
- 4. Выберите маршрутную точку.<br>5. Выберите **Navigate То (навиг**
- 5. Выберите **Navigate To (навигация к) > Go To.**

# **Измерение расстояния на карте маршрутных точек**

Можно измерять расстояние между двух местоположений.

- 1. Находясь на карте маршрутных точек, прокрутите карту.<br>2. Выберите SELECT > Measure Distance (измерить расс
- 2. Выберите **SELECT > Measure Distance (измерить расстояние).**

На экране появится расстояние и другие данные.

# **Удаление маршрутной точки или точки «человек за бортом»**

- 1. Выберите **User Data > Waypoints (данные пользователя > маршрутные точки).**
- 2. Выберите маршрутную точку или точку **«человек за бортом».**
- 3. Выберите **Delete (удалить) > OK.**

# **Удаление всех маршрутных точек**

Выберите **User Data > Manage Data > Clear User Data > Waypoints > All (данные пользователя > управление данными > удалить данные пользователя > маршрутные точки > все).**

# **Копирование маршрутных точек, маршрутов и**

# **ТРЕКОВ НА КАРТУ ПАМЯТИ**

- 1. Вставьте карту памяти в разъем.<br>2. Выберите **Цвег Data > Мараде D** 2. Выберите **User Data > Manage Data > Data Transfer > Save to Card (данные пользователя > управление данными > обмен данными**
- **> сохранить на карту).** 3. При необходимости выберите карту памяти, на которую будут копироваться данные.
- 4. Выполните одно из следующих действий:
	- Для создания нового файла выберите **Add New File (добавить новый файл)** и введите название. Название файла будет сохранено с расширением **.adm.**
	- Для добавления информации к существующему файлу выберите название файла в списке.

# **Обмен маршрутными точками и маршрутами между устройствами**

Для возможности обмена маршрутными точками и маршрутами необходимо соединить устройства с помощью кабеля данных. Этот кабель продается в качестве дополнительного аксессуара.

Можно обмениваться маршрутными точками и маршрутами между двумя совместимыми картплоттерами, установленными на борту судна. Для этого нужно включить функцию обмена данными пользователя на обоих приборах.

> Выберите **User Data > Manage Data > User Data Sharing > On (данные пользователя > управление данными > обмен данными пользователя > вкл.) на обоих устройствах.**

# **Настройки данных пользователя**

Выберите User Data (данные пользователя).

**Marks/ Waypoints (отметки / маршрутные точки):** Просмотр списка отметок и маршрутных точек.

**Tracks (треки):** Просмотр меню опций треков.

**Routes & Auto Guidance Paths (маршруты и пути авто-гид):** Просмотр списка маршрутов.

**Proximity Waypoints (точки сближения):** Просмотр списка определенных местоположений в пределах заданного диапазона.

**Boundaries (границы):** Просмотр списка отмеченных правовых или географических границ, а также границ безопасности.

**Search by Name (поиск по названию):** Позволяет выполнять поиск сохраненных маршрутов, треков и маршрутных точек по названию.

**Manage Date (управление данными):** Просмотр использованной памяти и удаление данных маршрутов, треков, маршрутных точек и границ.

# **Маршруты**

Маршрут представляет собой последовательность маршрутных точек или местоположений, ведущую к конечному пункту назначения.

Магазин спортивных часов и пульсометров «Спорт Лайф» 8 (800) 333-57-82 |<https://magazin-sportlife.ru>

# **Создание маршрута и навигация по нему с помощью карты маршрутных точек**

Начальной точкой может быть ваше текущее местоположение или другое место.

- 1. Выберите **User Data (данные пользователя) > Routes & Auto Guidance Paths (маршруты и пути авто-гид) > New (создать) > Route Using Chart (маршрут с помощью карты).**
- 2. Прокрутите карту маршрутных точек и выберите начальное местоположение маршрута.
- 3. Следуйте инструкциям на экране для добавления поворотов.
- 4. Выберите **MENU > Navigate To (навигация к).**
- 5. Выберите нужную опцию.

# **Создание маршрута и навигация по нему с помощью списка маршрутных точек**

1. Выберите **User Data (данные пользователя) > Routes & Auto Guidance Paths (маршруты и пути авто-гид) > New (создать) > Route Using Waypoint List (маршрут с помощью списка маршрутных точек).**

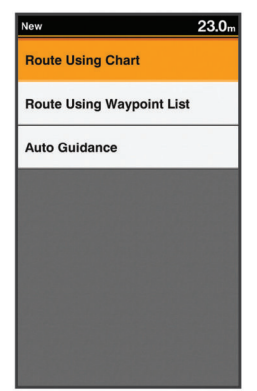

- 2. Выберите маршрутные точки.<br>3. Выберите ВАСК > Navigate T
- 3. Выберите **BACK > Navigate To (навигация к).**

# **Редактирование сохраненного маршрута**

Можно изменить название маршрута или порядок точек в маршруте.

- 1. Выберите **User Data (данные пользователя) > Routes & Auto Guidance Paths (маршруты и пути авто-гид).**
- 2. Выберите маршрут.
- 3. Выберите Edit Route (редактировать маршрут).
- 4. Выполните одно из следующих действий:
	- Для изменения названия выберите **Name (название) и введите название.**
		- Для выбора маршрутной точки из списка поворотов выберите **Edit Turns (редактировать повороты) > Use Turn List (использовать список поворотов) и выберите маршрутную точку из списка.**
		- Для выбора поворота с помощью карты выберите **Edit Turns (редактировать повороты) > Route Using Chart (маршрут с помощью карты). Выберите местоположение на карте.**

### **Просмотр списка маршрутов**

Выберите **User Data (данные пользователя) > Routes & Auto Guidance Paths (маршруты и пути авто-гид).**

# **Поиск сохраненного маршрута и навигация по нему**

Для возможности проведения поиска в списке маршрутов и навигации по одному из маршрутов необходимо создать и сохранить хотя бы один маршрут.

- 1. Выберите **User Data (данные пользователя) > Routes & Auto Guidance Paths (маршруты и пути авто-гид).**
- 2. Выберите маршрут.<br>3. Выберите **Navigate**
- 3. Выберите **Navigate To (навигация к).**
- 4. Выполните одно из следующих действий:
	- Для навигации по маршруту из начальной точки исходного маршрута выберите **Forward (вперед).** • Для навигации по маршруту из конечного пункта назначения
		- исходного маршрута выберите **Backward (назад).**

Появится малиновая линия, в центре которой проходит более тонкая фиолетовая линия, представляющая собой скорректированный курс от вашего текущего местоположения к пункту назначения. Скорректированный курс перемещается вместе с вашим судном, когда вы отклоняетесь от линии курса.

- 5. Просмотрите курс, отмеченный на карте малиновой линией.
- 6. Следуйте по малиновой линии через каждый отрезок маршрута, обходя участки суши, мели и другие препятствия.
- 7. Если вы отклонились от курса, следуйте по фиолетовой линии **(скорректированный курс) к пункту назначения или возвращайтесь обратно на малиновую линию (прямолинейный курс).**

# **Удаление сохраненного маршрута**

- 1. Выберите **User Data (данные пользователя) > Routes & Auto Guidance Paths (маршруты и пути авто-гид).**
- 2. Выберите маршрут.<br>3. Выберите **Delete (уде**
- 3. Выберите **Delete (удалить).**

### **Удаление всех сохраненных маршрутов**

Выберите **User Data > Manage Data > Clear User Data > Routes & Auto Guidance Paths (данные пользователя > управление данными > удалить данные пользователя > маршруты и пути авто-гид).**

# **Треки**

Треком называется запись текущего пути вашего судна. Можно просмотреть текущий трек на экране карты.

# **Настройка цвета трека**

- 1. Выберите **User Data > Tracks > Active Track Options > Track Color (данные пользователя > треки > опции активного трека > цвет трека).**
- 2. Выберите цвет трека.

# **Удаление трека**

Выберите **User Data (данные пользователя) > Tracks (треки) > Clear Active Track (очистить активный трек) > OK.**

# **Управление памятью трека во время записи**

- 1. Выберите **User Data > Tracks > Active Track Options (данные пользователя > треки > опции активного трека).**
- 2. Выберите **Record Mode (режим записи).**
- 3. Выберите одно из следующих действий:
	- Для записи трека до заполнения памяти треков выберите опцию **Fil**l.
	- Для непрерывной записи трека с заменой самых старых данных новыми данными выберите опцию **Wrap**.

### **Настройка интервала записи трека**

Можно настроить частоту, с которой будет выполняться запись точек трека. При более частой записи полученный трек будет более точным, но память трека заполнится быстрее. Для наиболее эффективного использования памяти рекомендуется выбирать опцию **"Resolution" (разрешение).**

- 1. Выберите **User Data > Tracks > Active Track Options > Record Interval > Interval (данные пользователя > треки > опции активного трека > интервал записи > интервал)**.
- 2. Выберите одну из следующих опций:
	- Для записи трека на основе расстояния между точками выберите **Distance > Change (расстояние > изменить) и введите расстояние.**
	- Для записи трека на основании временного интервала выберите **Time > Change (время > изменить) и введите интервал времени.**
	- Для записи трека на основе изменения вашего курса выберите **Resolution > Change (разрешение > изменить)** и введите максимальное отклонение от истинного курса, при котором будет записана точка трека.

# **Удаление всех сохраненных маршрутных точек, маршрутов и треков**

Выберите U**ser Data > Manage Data > Clear User Data > All > OK (данные пользователя > управление данными > удалить данные пользователя > все > OK).**

# **Радар AIS**

Автоматическая система идентификации (AIS, Automatic Identification System) позволяет идентифицировать суда и вести слежение за ними, а также предупреждать о движении судов в вашей области.

При подключении к внешнему устройству AIS картплоттер может отображать информацию AIS о других судах, оборудованных приемопередатчиками, активно передающих информацию AIS и находящихся в пределах диапазона. Информация, сообщаемая о каждом судне, включает идентификационный номер морской службы MMSI, местоположение, скорость GPS, направление движения GPS, время с последней передачи местоположения судна, максимальное сближение и время до максимального сближения.

На экране радара AIS представлено расположение судов AIS вокруг вас, как на дисплее радара, и список этих судов.

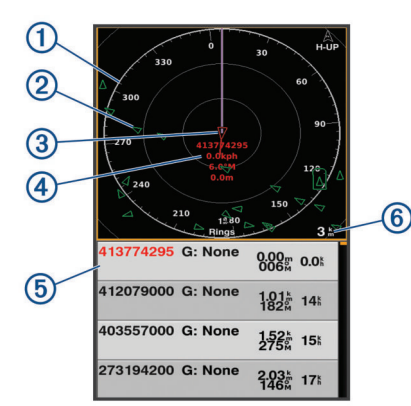

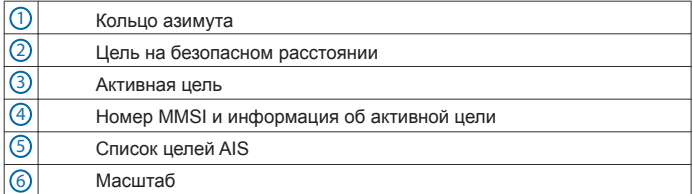

# **Настройка масштаба радара AIS**

- Нажмите кнопкудля уменьшения масштаба.
- Нажмите кнопку **+** для увеличения масштаба.

# **Отметка маршрутной точки на экране радара AIS**

- 1. Находясь на экране радара **AIS**, выберите местоположение с помощью кнопок со стрелками.
- 2. Нажмите кнопку **MARK**.

# **Просмотр списка угроз AIS**

Находясь на экране радара AIS, вы можете просматривать и настраивать внешний вид списка угроз AIS.

Находясь на экране радара AIS, выберите **MENU > AIS List (список AIS).**

# **Настройка экрана радара AIS**

Можно настроить, каким образом суда будут показаны на экране радара AIS.

- 1. Находясь на экране радара AIS, выберите MENU > AIS Display Setup (настройка экрана AIS).
- 2. Выполните одно из следующих действий:
	- Для настройки максимального расстояния до судов AIS, при котором они появляются на экране, выберите **AIS Display Max. Range (макс. расстояние индикации AIS).**
	- Для настройки минимальной скорости судов AIS, при которой они появляются на экране, выберите **AIS Display Min. Speed (мин. скорость индикации AIS).**
	- Для просмотра информации об активных судах AIS выберите **Details > Show (информация > показать).**
	- Для настройки времени линии проекции направления движения активных судов AIS выберите **Projected Heading (проекция направления).**
	- Для индикации треков активных судов AIS выберите **Trails (следы).**
	- Для индикации контуров судов AIS выберите **Vessel Outline (контур судна).**

# **Создание группы AIS**

Группой AIS называется несколько судов, например, яхт-клуб или флотилия.

- 1. Находясь на экране радара AIS, выберите **MENU > AIS Group (группа AIS).**
- 2. Выберите группу.<br>3. Выберите суда А
- 3. Выберите суда **AIS.**
- 4. Нажмите кнопку **SELECT**.

# **Включение передачи тестового предупреждения AIS**

Чтобы избежать большого количества тестовых предупреждений и символов в зонах оживленного движения, например, вблизи пристаней, можно выбрать настройку для игнорирования тестовых сообщений AIS. Для тестирования устройства AIS необходимо настроить картплоттер на прием тестовых предупреждений.

- 1. Находясь на экране радара AIS, выберите **MENU > AIS Alarm (предупреждение AIS).**
- 2. Выполните одно из следующих действий:
	- Чтобы принять или игнорировать тестовые сигналы **EPRIB (аварийный радиомаяк определения местоположения), выберите AIS-EPRIB Test (тестирование AIS-EPRIB).**
	- Чтобы принять или игнорировать тестовые сигналы **MOB (человек за бортом), выберите AIS-MOB Test (тестирование AIS-MOB).**
	- Чтобы принять или игнорировать тестовые сигналы **SART (аварийно-спасательный приемопередатчик), выберите AIS-SART Test (тестирование AIS-SART).**

# **Настройка сигнализации столкновения в безопасной зоне**

Сигнализация столкновения в безопасной зоне используется только для AIS. Безопасная зона, настраиваемая пользователем, применяется для защиты от столкновений.

- 1. Находясь на экране радара AIS, выберите **MENU > AIS Alarm (предупреждение AIS).**
- 2. Выберите **AIS Alarm (предупреждение AIS) > On (вкл.)** Если предупреждение **AIS отключено, то сообщение на экране и звуковой сигнал не будут активированы, но объект при этом будет помечен на экране как опасный.**
- 3. Выберите **Range (расстояние).**
- 4. Выберите значение радиуса безопасной зоны вокруг вашего судна.<br>5. Выберите Time To (время до).
- 5. Выберите **Time To (время до).**
- 6. Выберите время срабатывания предупреждения до входа цели в пределы границ безопасной зоны.

Например, если вы хотите получить предупреждение о возможном вхождении цели в безопасную зону за 10 минут до этого события, настройте опцию "Time To" на 10. В этом случае устройство выдаст звуковой сигнал за 10 минут до ожидаемого вхождения судна в вашу безопасную зону.

Когда судно с активной системой AIS входит в пределы безопасной зоны вокруг вашего судна, на экране картплоттера появляется сообщение, и устройство выдает звуковой сигнал. Кроме того, объект будет отмечен на экране в качестве опасного. Если предупреждение отключено, то сообщение на экране и звуковой сигнал не будут использованы, но объект при этом будет помечен на экране как опасный.

# **Подвижный маркер дальности и электронная линия пеленга**

Подвижный маркер дальности (VRM) и электронная линия пеленга (EBL) используются для измерения расстояния и азимута от вашего судна до цели.

На экране радара AIS маркер VRM выглядит как окружность с центром в текущем местоположении вашего судна, а EBL – как линия, выходящая из текущего местоположения вашего судна и пересекающая окружность VRM. Точка пересечения является целью для VRM и EBL.

#### **Включение индикации линий VRM и EBL**

Находясь на экране радара A**IS, выберите MENU > Show VRM/EBL (показать VRM/EBL).**

### **Настройка линий VRM и EBL**

Для возможности настройки линий **VRM и EBL** необходимо включить их отображение на экране *(см. п. «Включение индикации линий VRM и EBL», стр. 16).*

Можно настроить диаметр кольца VRM и угол линии EBL. При этом точка пересечения VRM и EBL перемещается.

- 1. Находясь на экране радара AIS, выберите **MENU > Adjust VRM/EBL (настройка VRM/EBL) > Move VRM/EBL (перемещение VRM/EBL).**
- 2. С помощью кнопок со стрелками переместите линии **VRM и EBL.**
- 3. Нажмите кнопку **SELECT.**

### **Измерение дальности и азимута цели**

- 1. Находясь на экране радара **AIS,** выберите местоположение цели.
- 2. Выберите **SELECT > Measure Distance (измерить расстояние).** На экране появятся значения дальности и азимута местоположения цели.
- 3. При необходимости переместите цель в новое местоположение, используя кнопки со стрелками.
- 4. Нажмите кнопку **BACK.**

### **Настройки внешнего вида страницы радара AIS**

Находясь на экране радара **AIS**, выберите **MENU > Appearance (внешний вид).**

**Orientation (ориентация):** Настройка перспективы экрана радара AIS.

**Color Scheme (цветовая схема)**: Настройка цветовой схемы экрана радара AIS.

**Heading Line (линия направления движения)**: Индикация линии направления, выходящей из носа судна и проходящей в направлении движения на экране радара AIS.

**Range Rings (масштабные кольца):** Индикация масштабных колец, которые помогают визуально определять расстояния на экране радара AIS.

**Bearing Ring (кольцо азимута):** Отображение азимута относительно вашего направления движения или на основе направления севера, чтобы вы могли определять азимут объектов, показанных на экране радара AIS.

**Nav Lines (навигационные линии):** Индикация навигационных линий, обозначающих курс, настроенный вами для функций **"Route To" (маршрут к)**, Авто-гид или **"Go To"**.

**Marks/ Waypoints (отметки / маршрутные точки):** Индикация маршрутных точек на экране радара AIS.

# **Страница Дороги**

Страница дороги указывает требуемое направление движения во время навигации к пункту назначения. На графическом экране дороги показана последовательность всех точек маршрута. Линия, проходящая вниз по центру дороги, представляет собой желаемую линию курса. Можно настраивать компоновку страницы и выбирать поля данных.

### **Вызов страницы дороги**

Перед использованием страницы дороги необходимо запустить навигацию к пункту назначения.

### **△ ПРЕДУПРЕЖДЕНИЕ**

Страница дороги основана на электронной картографической информации. Эти данные не могут гарантировать указанной глубины до подводных препятствий и дна. Внимательно сравнивайте курс со всеми визуальными ориентирами и избегайте участков суши, мелей и прочих препятствий, которые могут возникнуть на вашем пути.

Находясь на главном экране, выберите **Highway (дорога).**

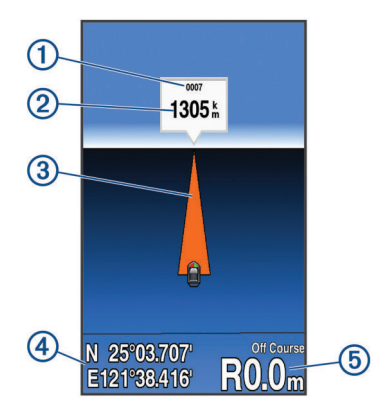

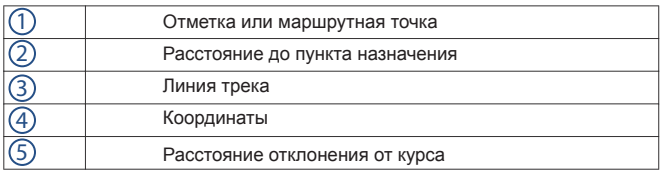

# **Индикация и настройка цифровых данных на странице дороги Можно настроить данные, показанные на**

**экране.**

- 1. Находясь на странице дороги, выберите **MENU > Overlay Numbers (наложение цифровых данных) > Show (показать).**
- 2. Выберите **Edit Layout (редактировать компоновку).**

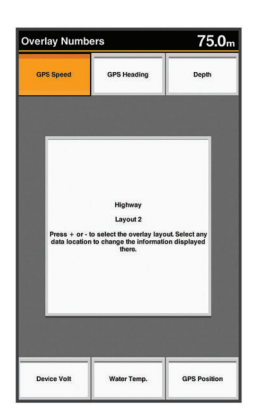

- 3. С помощью кнопок **+** и **–** выберите нужную компоновку.
- 4. Выберите окно.<br>5. Выберите отобі
- 5. Выберите отображаемые в окне данные.<br>6. Нажмите кнопку ВАСК.
- 6. Нажмите кнопку **BACK.**

# **Функция Авто-Гид**

### <u>А</u> предупреждение

Функция Авто-гид основана на электронной картографической информации. Эти данные не могут гарантировать указанной глубины до подводных препятствий и дна. Внимательно сравнивайте курс со всеми визуальными ориентирами и избегайте участков суши, мелей и прочих препятствий, которые могут возникнуть на вашем пути.

**ПРИМЕЧАНИЕ**: Функция Авто-гид доступна для карт премиум в некоторых областях.

С помощью функции Авто-гид вы можете проложить лучший маршрут к пункту назначения. Функция Авто-гид использует картплоттер для сканирования картографических данных (глубины и известных препятствий) и расчета рекомендованного маршрута. Вы можете корректировать предложенный путь во время навигации.

# **Настройки маршрута Авто-гид**

# △ ПРЕДУПРЕЖДЕНИЕ

Настройки предпочитаемой глубины и безопасной высоты влияют на рассчитанный картплоттером маршрут Авто-гид. Если для какой-либо области неизвестна глубина или высота препятствия, то маршрут Авто-гид для такой зоны рассчитываться не будет. Если в начале или конце маршрута Авто-гид глубина меньше настройки предпочитаемой глубины или высота препятствия меньше настройки безопасной высоты, то маршрут Авто-гид для этой области рассчитываться не будет, в зависимости от картографических данных. На карте маршрут через эти области будет показан в виде серой линии или полосатой серо-малиновой линии. При вхождении судна в пределы таких областей на экране появится предупреждающее сообщение.

**ПРИМЕЧАНИЕ:** Функция Авто-гид доступна для карт премиум в некоторых областях.

**ПРИМЕЧАНИЕ:** Не все настройки применимы ко всем картам.

Можно настроить параметры, используемые картплоттером при расчете маршрута Авто-гид.

**Preferred Depth (предпочитаемая глубина):** Настройка минимальной безопасной глубины для вашего судна (определяется на основе картографических данных).

**ПРИМЕЧАНИЕ:** Минимальная глубина для карт премиум (выпуск до 2016 года) составляет 3 фута. Если вы введете значение менее 3 футов, то при расчете маршрутов Авто-гид устройство будет использовать глубину 3 фута.

**Safe Height (безопасная высота):** Настройка минимальной безопасной высоты моста или другого препятствия для вашего судна (определяется на основе картографических данных).

**Shoreline Distance (расстояние до береговой линии):** Данная настройка определяет, насколько близко к берегу может быть проложен маршрут Авто-гид. Если вы поменяете эту настройку во время навигации, маршрут Авто-гид сместится. Значения для этой настройки являются относительными, а не абсолютными. Чтобы убедиться, что маршрут Авто-гид проходит на требуемом расстоянии от берега, вы можете рассчитать маршрут Авто-гид с использованием одного или нескольких знакомых пунктов назначения, для которых требуется навигация через узкие проливы *(см. п. «Настройка расстояния от берега», стр. 17).*

# **Настройка расстояния от берега**

# <u>А ПРЕДУПРЕЖДЕНИЕ</u>

Функция Авто-гид основана на электронной картографической информации. Эти данные не могут гарантировать указанной глубины до подводных препятствий и дна. Внимательно сравнивайте курс со всеми визуальными ориентирами и избегайте участков суши, мелей и прочих препятствий, которые могут возникнуть на вашем пути.

**ПРИМЕЧАНИЕ:** Функция Авто-гид доступна для карт премиум в некоторых областях.

Настройка расстояния от берега определяет, насколько близко к берегу может быть проложен маршрут Авто-гид. Если вы поменяете эту настройку во время навигации, маршрут Авто-гид сместится. Значения для этой настройки являются относительными, а не абсолютными. Чтобы убедиться, что маршрут Авто-гид проходит на требуемом расстоянии от берега, вы можете рассчитать маршрут Авто-гид с использованием одного или нескольких знакомых пунктов назначения, для которых требуется навигация через узкие проливы.

- 1. Пришвартуйте ваше судно или опустите якорь.<br>2. Выберите Settings > Navigation > Auto Guidar
- 2. Выберите **Settings > Navigation > Auto Guidance > Shoreline Distance > Normal (настройки > навигация > Авто-гид > расстояние до берега > нормальное).**
- 3. Выберите пункт назначения, к которому вы ранее перемещались.
- 4. Выберите **Navigate To (навигация к) > Guide To (авто-гид к).**
- 5. Просмотрите расположение линии Авто-гид и определите, обходит ли она известные вам препятствия и верно ли выполняются повороты, делая путешествие эффективным.
- 6. Выполните одно из следующих действий:
	- Если расположение линии **Авто-гид** кажется вам удовлетворительным, выберите **MENU > Stop Navigation (остановка навигации)** и переходите к шагу
	- Если линия **Авто-гид** подходит слишком близко к известным препятствиям, выберите **Settings > Navigation > Auto Guidance > Shoreline Distance > Far (настройки > навигация > Авто-гид > расстояние до береговой линии > далеко).**
	- Если повороты линии **Авто-гид** выглядят слишком широкими, выберите **Settings > Navigation > Auto Guidance > Shoreline Distance > Near (настройки > навигация > Авто-гид > расстояние до береговой линии > близко).**
- 7. Если на шаге 6 была выбрана опция **Near (близко)** или **Far (далеко),** просмотрите положение линии **Авто-гид** и определите, безопасно ли линия обходит известные препятствия и выполняет эффективные повороты.

Функция **Авто-гид** обеспечивает широкое расстояние от препятствий в зонах открытой воды, даже если в качестве расстояния до береговой линии была выбрана настройка **"Near" (близко)** или **"Nearest" (очень близко).** В результате картплоттер не может перенести линию **Авто-гид,** если только в ходе навигации к пункту назначения не нужно проходить через узкий водный путь.

- 8. Выполните одно из следующих действий:
	- Если расположение линии **Авто-гид** кажется вам удовлетворительным, выберите **MENU > Stop Navigation (остановка навигации)** и переходите к шагу
	- Если линия **Авто-гид** подходит слишком близко к известным препятствиям, выберите **Settings > Navigation > Auto Guidance > Shoreline Distance > Farthest (настройки > навигация > Авто-гид > расстояние до береговой линии > очень далеко).**
	- Если повороты линии **Авто-гид** выглядят слишком широкими, выберите **Settings > Navigation > Auto Guidance > Shoreline Distance > Nearest (настройки > навигация > Авто-гид > расстояние до береговой линии > очень близко).**
	- Если на шаге 8 была выбрана опция **Nearest (очень близко)** или **Farthest (очень далеко),** просмотрите положение линии **Авто-гид** и определите, безопасно ли линия обходит известные препятствия и выполняет эффективные повороты.
- 9. Функция **Авто-гид** обеспечивает широкое расстояние от препятствий в зонах открытой воды, даже если в качестве расстояния до береговой линии была выбрана настройка **"Near" (близко)** или **"Nearest" (очень близко).** В результате картплоттер не может перенести линию Авто-гид, если только в ходе навигации к пункту назначения не нужно проходить через узкий водный путь.
- 10. Повторите шаги с 3 по 9 как минимум еще один раз, используя разные пункты назначения, чтобы ознакомиться с действием настройки **"Shoreline Distance" (расстояние до береговой линии).**

# **Цифровой серективный вызов (DSC)**

# **Работа сетевого картплоттера и УКВрадиостанции**

Если к вашему картплоттеру подключена УКВ-радиостанция NMEA 0183, вы можете использовать описанные ниже функции.

- Картплоттер может передавать ваше местоположение GPS на радиостанцию. При наличии соответствующих функций на радиостанции информация о местоположении GPS может передаваться с помощью вызовов DSC.
- Картплоттер может принимать сигналы бедствия и информацию о местоположении DSC с радиостанции.
- Картплоттер может вести слежение за местоположениями судов, передающих отчеты о местоположении.

# **Включение функции DSC**

Выберите **Settings > Other Vessels > DSC (настройки > другие суда > цифровой селективный вызов).**

# **Список DSC**

Список DSC представляет собой журнал недавних вызовов DSC и других контактов DSC, введенных вами. Этот список может содержать до 100 записей. В списке DSC содержатся самые последние вызовы с судна. Если принимается второй вызов с того же судна, то он помещается в список на место первого вызова.

### **Просмотр списка DSC**

Для возможности просмотра списка DSC картплоттер должен быть подключен к УКВ-радиостанции, которая поддерживает функцию DSC.

Выберите **Navigation Info > Other Vessels > DSC List (навигационная информация > другие суда > список DSC).**

### **Добавление контакта DSC**

Можно добавить судно в список DSC. Вы можете передавать вызовы контактам DSC с картплоттера.

- 1. Выберите **Navigation Info > Other Vessels > DSC List > Add Contact** (навигационная информация **> другие суда > список DSC > добавить контакт).**
- **2. Введите номер MMSI судна.**
- Введите название судна.

# **Входящие сигналы бедствия**

Если совместимый картплоттер и УКВ-радиостанция подключены по сети NMEA 0183, то картплоттер будет предупреждать вас о приеме УКВрадиостанцией сигнала бедствия DSC. Если вместе с сигналом бедствия была получена информация о местоположении, то она также будет записана вместе с вызовом.

Значок **Обозначает сигнал бедствия в списке DSC и также отмечает** местоположение судна на навигационной карте в момент получения сигнала бедствия DSC.

### **Навигация к судну, терпящему бедствие**

Значок **обозначает сигнал бедствия в списке DSC и также отмечает** местоположение судна на навигационной карте в момент получения сигнала бедствия DSC.

- 1. Выберите **Navigation Info > Other Vessels > DSC List**
- **(навигационная информация > другие суда > список DSC).** 2. Выберите вызов с отчетом о местоположении.
- 
- 3. Выберите **Navigate To (навигация к).** 4. Выберите **Go To или Route To (маршрут к).**

### **Слежение за местоположением**

Если картплоттер подключен к УКВ-радиостанции по сети NMEA 0183, то вы можете вести слежение за судами, отправившими отчет о своем местоположении.

Каждый принятый вызов с отчетом о местоположении заносится в список DSC *(см. п. «Список DSC», стр. 18).*

### **Просмотр отчета о местоположении**

- 1. Выберите **Navigation Info > Other Vessels > DSC List (навигационная информация > другие суда > список DSC).**
- 2. Выберите вызов с отчетом о местоположении.
- 3. Выполните одно из следующих действий:
	- Для детального просмотра отчета о местоположении нажмите кнопку  $\blacktriangleright$ .
	- Для перехода к навигационной карте, на которой отмечено местоположение, нажмите кнопку  $\blacktriangleleft$ .
	- Для перехода к навигационной карте, на которой отмечено
	- местоположение, выберите **Next Page (следующая страница).** • Для детального просмотра отчета о местоположении выберите Previous Page (предыдущая страница).

### **Навигация к отслеживаемому судну**

- 1. Выберите **Navigation Info > Other Vessels > DSC List (навигационная информация > другие суда > список DSC).**
- 
- 2. Выберите вызов с отчетом о местоположении.<br>3. Выберите **Navigate To (навигация к).** 3. Выберите **Navigate To (навигация к).**
- 4. Выберите **Go To или Route To (маршрут к).**

### **Создание маршрутной точки в местоположении отслеживаемого судна**

- 1. Выберите **Navigation Info > Other Vessels > DSC List**
- **(навигационная информация > другие суда > список DSC).**
- **2.** Выберите вызов с отчетом о местоположении.<br>3. Выберите Create Waypoint (создать маршру) 3. Выберите **Create Waypoint (создать маршрутную точку).**

### **Редактирование информации в отчете о местоположении**

- 1. Выберите **Navigation Info > Other Vessels > DSC List**
- **(навигационная информация > другие суда > список DSC).**
- 2. Выберите вызов с отчетом о местоположении.<br>3. Выберите Edit (редактировать):
- 3. Выберите **Edit (редактировать):** 
	- Чтобы ввести название судна, выберите **Name (название**). • Чтобы выбрать новый символ, выберите **Symbol (символ) (при наличии).**
	- Для ввода комментария выберите **Comment (комментарий).** • Для просмотра линии трека судна, если ваша радиостанция
	- отслеживает местоположение судна, выберите **Trail (след)**. • Для выбора цвета линии трека выберите **Trail Line (линия следа).**

### **Удаление вызова с отчетом о местоположении**

- 1. Выберите **Navigation Info > Other Vessels > DSC List (навигационная информация > другие суда > список DSC).**
- 2. Выберите вызов с отчетом о местоположении.
- 3. Выберите **Edit > Clear Report (редактирование > удалить отчет).**

### **Просмотр треков судов на карте**

В некоторых режимах отображения карты можно просматривать треки судов, за которыми ведется слежение. По умолчанию трек судна обозначается черной линией; каждое предыдущее местоположение отслеживаемого судна показано в виде черной точки; последнее полученное местоположение судна отмечено синим флагом.

- 1. Находясь на экране карты или на странице 3-мерного представления карты, выберите **MENU > Other Vessels (другие суда) > DSC Trails (следы DSC).**
- 2. Выберите количество часов, в течение которых отслеживаемые суда будут показаны на карте.

Например, при выборе настройки 4 часа на экране будут показаны все точки трека отслеживаемых судов, появившиеся менее 4 часов назад.

# **Индивидуальные стандартные вызовы**

При подключении картплоттера к УКВ-радиостанции Garmin вы можете использовать интерфейс картплоттера для настройки индивидуальных стандартных вызовов.

При настройке индивидуального стандартного вызова с помощью картплоттера вы можете выбрать канал DSC, по которому вы хотите устанавливать связь. Радиостанция передаст этот запрос вместе с вызовом.

### **Выбор канала DSC**

**ПРИМЕЧАНИЕ:** Выбор канала DSC ограничивается теми каналами, которые доступны во всех полосах частот. Канал по умолчанию – 72. Если вы выберете другой канал, картплоттер будет использовать этот канал для всех последующих вызовов до тех пор, пока вы не отправите вызов по другому каналу.

- 1. Выберите **Navigation Info > Other Vessels > DSC List (навигационная информация > другие суда > список DSC).**
- 2. Выберите судно или станцию для вызова.
- 3. Выберите **Call With Radio > Channel (вызов с помощью радиостанции > канал).**
- 4. Выберите доступный канал.

#### **Передача индивидуального стандартного вызова**

**ПРИМЕЧАНИЕ:** При отправке вызова с картплоттера радиостанция не примет информацию о вызове, если в ней не запрограммирован номер MMSI.

- 1. Выберите **Navigation Info > Other Vessels > DSC List**
- **(навигационная информация > другие суда > список DSC).**
- 2. Выберите судно или станцию для вызова.<br>3. Выберите Call With Radio (вызов с помо
- 3. Выберите **Call With Radio (вызов с помощью радиостанции).** 4. При необходимости выберите **Channel (канал)** и укажите новый
- 
- канал. 5. Выберите **Send (передать).**

Картплоттер передаст информацию о вызове на радиостанцию.

6. На УКВ-радиостанции Garmin выберите **Call (вызов).**

### **Передача индивидуального стандартного вызова цели AIS**

- 1. Находясь на экране карты или на странице 3-мерного представления карты, выберите цель **AIS.**
- 2. Выберите **AIS Vessel > Call With Radio (судно AIS > вызов с помощью радиостанции).**
- 3. При необходимости выберите **Channel (канал)** и укажите новый канал.
- 4. Выберите **Send (передать).** Картплоттер передаст информацию о вызове на радиостанцию.
- 5. На **УКВ-радиостанции Garmin выберите Call (вызов).**

# **Информация о приливах, течениях, лунном календаре и солнце/луне**

# **Астрономическая информация**

Вы можете просматривать информацию о времени восхода и захода солнца и луны, фазе луны и приблизительном местоположении солнца и луны на небе. Центр экрана соответствует точке зенита, а внешнее кольцо – линии горизонта. По умолчанию на экране картплоттера показана астрономическая информация для текущей даты и времени.

Выберите **Navigation Info > Tides & Currents > Celestial (навигационная информация > приливы и течения > астрономическая информация).**

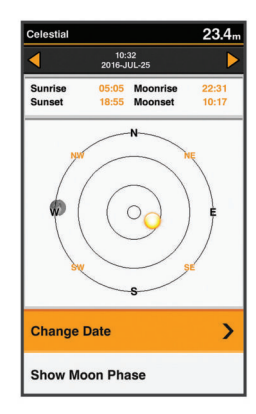

# **Просмотр информации для другой приливной станции**

- 1. Выберите **Navigation Info > Tides & Currents (навигационная информация > приливы и течения).**
- 2. Выберите **Tides (приливы)** или **Currents (течения).**
- 3. Выберите **Nearby Stations (ближайшие станции).** Выберите станцию.

# **Лунный календарь**

Можно просматривать информацию о времени восхода и захода луны, а также о фазе луны в формате календаря.

Выберите **Navigation Info > Tides & Currents > Lunar Calendar (навигационная информация > приливы и течения > лунный календарь).**

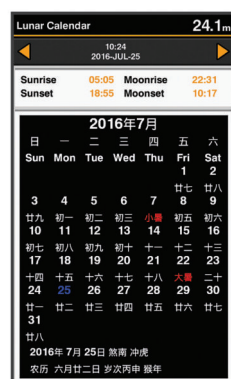

# **Настройка устройства**

# **Дерево меню настроек картплоттера GPSMAP 585 Plus**

Система

•

- Дисплей
- Подсветка
- Цветовой режим
- Настройка цветов
	- Звуковые сигналы  $\circ$
	- $\circ$ GPS
		- Вид неба
		- Режим GPS
		- $\circ$  SBAS
	- Фильтр скорости
	- Авто включение
	- Выкл.
	- Вкл.
	- Язык
		- Системная информация
		- Журнал событий
		- Информация о программном обеспечении
	- Заводские настройки
- Режим имитации •

•

- Мое судно
- Поправка на глубину киля
- Поправка температуры
- Калибровка скорости относительно воды
	- Связь
		- Последовательный порт
		- Настройка NMEA 0183
		- Эхолот
		- Маршрут
		- Система
		- Garmin
		- Точность местоположения
		- Точность ошибки отклонения от курса
- Идентификаторы маршрутных точек •
	- MMSI
		- Диагностика
		- Настройки по умолчанию
		- Предупреждения
		- Навигация
		- Прибытие
		- Тип
	- Активация

•

- Изменить время
- Дрейф от места якорной стоянки
- Отклонение от курса

Магазин спортивных часов и пульсометров «Спорт Лайф»

- Рыба
	- **Выкл**
	- $\sim$   $\sim$
	- $\circ$  ...
	-
- $\circ$  AIS
- Предупреждение AIS
- **Время до**
- Расстояние
- Тестирование AIS-EPIRB
- Тестирование AIS-MOB
- Тестирование AIS-SART
- Единицы измерения
	- **Системные единицы**
	- Склонение
	- Опорное направление севера
	- Формат местоположения
	- Формат времени
	- Часовой пояс
- Навигация
	- **MeTKI MapшpyTOB**
	- ⊙ Авто-гид
	- **Активация перехода к повороту**
	- Время перехода к повороту
	- Начало маршрута
- Другие суда
	- ∘ AIS
	- ∘ DSC
	- Предупреждения AIS
		- Предупреждения AIS
		- **Время до**
		- Расстояние
		- Тестирование AIS-EPIRB
		- Тестирование AIS-MOB
		- Тестирование AIS-SART

# Системные настройки

Выберите Settings > System (настройки > система).

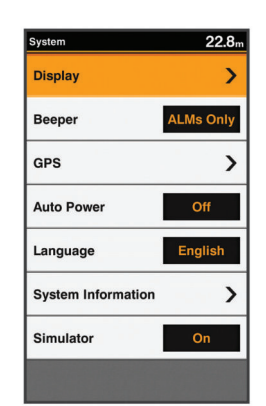

Display (дисплей): Настройка яркости подсветки (см. п. «Настройка подсветки», стр. 2) и цветовой схемы (см. п. «Изменение цветового режима», стр. 2).

Веерег (звуковые сигналы): Включение и отключение звуковых сигналов, выдаваемых устройством при срабатывании сигнализации и выборе опции (см. п. «Настройка звуковых сигналов», стр. 2).

GPS: Обеспечивает информацию о настройках спутников GPS и местоположении; позволяет выбрать систему GPS.

Auto Power (авто включение): Автоматическое включение устройства при подаче питания

Language (язык): Настройка языка экранных надписей.

System Information (системная информация): Обеспечивает информацию об устройстве и версии программного обеспечения.

Simulator (режим имитации): Включение режима имитации с возможность настройки скорости и имитируемого местоположения.

#### Системная информация

Выберите Settings > Settings > System Information (настройки > настройки > системная информация).

Event Log (журнал событий): Позволяет просматривать журнал системных событий.

Software Information (информация о ПО): Обеспечивает информацию об устройстве и версии программного обеспечения.

Garmin Devices (устройства Garmin): Обеспечивает информацию о подключенных устройствах Garmin.

Factory Settings (заводские настройки): Возврат устройства к заводским настройкам.

ПРИМЕЧАНИЕ: При выполнении этой процедуры удаляется информация о настройках, введенная пользователем.

# Настройки судна

ПРИМЕЧАНИЕ: Для некоторых настроек и опций требуется дополнительное оборудование.

Выберите Settings > My Vessel (настройки > мое судно).

Keel Offset (поправка на глубину киля): Учет поправки на глубину киля, чтобы измерять глубину от дна киля, а не от места установки датчика (см. п. «Настройка поправки на глубину киля», стр. 20).

Temp. Offset (поправка температуры): Компенсация показаний температуры воды, полученных датчиком с функцией измерения температуры (см. п. «Настройка поправки температуры воды», стр. 21).

Calibrate Water Speed (калибровка скорости относительно воды): Калибровка датчика с функцией измерения скорости (см. п. «Калибровка датчика скорости относительно воды», стр. 21).

Transducer Type (тип датчика): Просмотр типа датчика, подключенного к устройству (см. п. «Выбор типа датчика», стр. 2).

#### Настройка поправки на глубину киля

Вы можете ввести поправку на глубину киля для возможности измерения глубины относительно нижней части киля, а не от места установки датчика. Введите положительное значение для учета поправки на глубину киля. Также вы можете ввести отрицательное значение для компенсации осадки, которая у больших судов может достигать несколько футов.

ПРИМЕЧАНИЕ: Рекомендуется оставлять запас в 2 - 3 фута от нижней части киля, чтобы было обеспечено безопасное расстояние от киля до дна.

- $\mathbf{1}$ Выполните одно из следующих действий в зависимости от места установки датчика:
	- Если датчик установлен на ватерлинии (1), измерьте расстояние от местоположения датчика до нижней части киля судна. Введите это значение со знаком плюс на шаге 3 и 4 для измерения глубины от киля.
	- Если датчик установлен на нижней части киля (2), измерьте расстояние от датчика до ватерлинии. Введите это значение со знаком минус на шаге 3 и 4 для измерения глубины от ватерлинии. Введите значение 0, если вы хотите просматривать показания глубины, измеренные от нижней части киля и датчика.

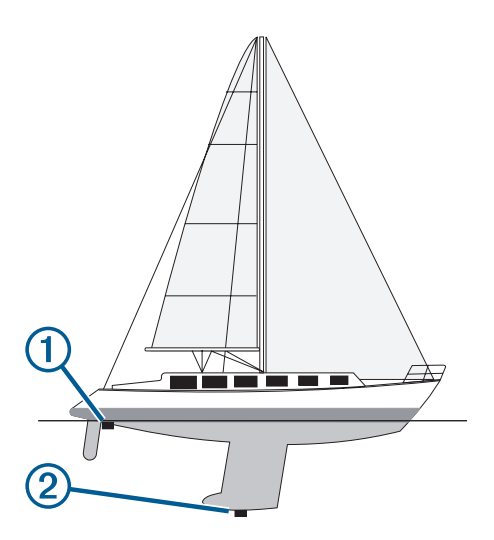

- 2. Выберите **Settings > My Vessel > Keel Offset (настройки > мое судно > поправка на глубину киля).**
- 3. Выберите знак **+** или **–** в зависимости от места расположения датчика.

Введите расстояние, определенное на шаге 1.

#### **Настройка поправки температуры воды**

Можно ввести поправку температуры для компенсации показаний, полученных от датчика с функцией измерения температуры.

- 1. Измерьте температуру воды с помощью датчика с функцией измерения температуры, подключенного к устройству.
- 2. Измерьте температуру воды с помощью другого, заведомо точного термометра или датчика температуры.
- 3. Вычтите значение температуры воды, полученное на шаге 1, из значения, полученного на шаге 2.

Это значение представляет собой поправку температуры. Введите это число на шаге 5 со знаком плюс, если показания датчика, подключенного к устройству, ниже реальной температуры. Введите это число на шаге 5 со знаком минус, если показания датчика, подключенного к устройству, выше реальной температуры.

- 4. Выберите **Settings > My Vessel > Temp. Offset (настройки > мое судно > поправка температуры).**
- 5. С помощью кнопок со стрелками введите поправку температуры воды, измеренную на шаге 3.

### **Калибровка датчика скорости относительно**

#### **воды**

Если к картплоттеру подключен датчик с функцией измерения скорости, вы можете выполнить его калибровку для повышения точности показаний скорости относительно воды, отображаемых на экране картплоттера.

- **1. Settings > My Vessel > Calibrate Water Speed (настройки > мое судно > калибровка скорости относительно воды).**
- 2. Следуйте экранным инструкциям. Если судно движется с недостаточно высокой скоростью, или датчик скорости не может определить скорость, на экране появится соответствующее сообщение.
- 3. Выберите **ОК** и постепенно увеличивайте скорость судна.
- 4. Если на экране снова появляется сообщение, остановите судно и убедитесь, что датчик скорости не заело.
- 5. Если лопастное колесо датчика свободно вращается, проверьте подключения кабеля.
- 6. Если вы продолжаете получать сообщение, обратитесь в отдел поддержки Garmin.

# **Настройки предупреждений**

### **Навигационные предупреждения**

Выберите **Settings > Alarms > Navigation (настройки > предупреждения > навигация).**

**Arrival (прибытие):** Устройство выдает предупреждение, когда вы находитесь на заданном расстоянии или времени от поворота или пункта назначения.

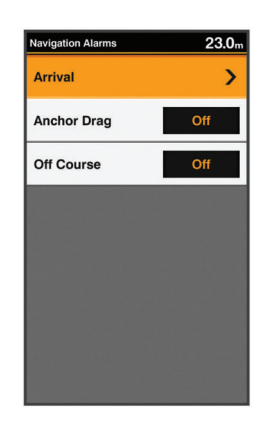

**Anchor Drag (дрейф от места якорной стоянки):** Устройство выдает предупреждение, когда вы превышаете указанное расстояние дрейфа во время якорной стоянки.

**Off Course (отклонение от курса):** Устройство выдает предупреждение, когда вы отклоняетесь от курса на указанное расстояние.

### **Системные предупреждения**

Выберите **Settings > Alarms > System (настройки > предупреждения > система).**

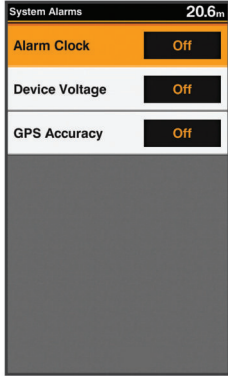

**Alarm Clock (будильник):** Настройка будильника.

**Device Voltage (напряжение устройства):** Устройство выдает предупреждение, когда напряжение батареи падает до указанного уровня.

**GPS Accuracy (точность GPS):** Устройство выдает предупреждение, когда точность местоположения GPS выходит за пределы значения, заданного пользователем.

#### **Предупреждения сонара**

Выберите **Settings > Alarms > Sonar (настройки > предупреждения > сонар).**

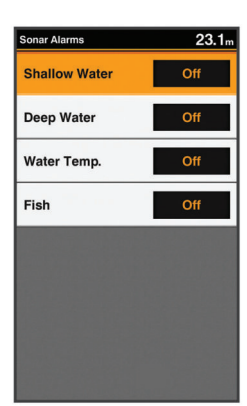

**Shallow Water (мелководье):** Устройство выдает предупреждение, когда глубина становится меньше указанного значения.

**Deep Water (глубоководье):** Устройство выдает предупреждение, когда глубина становится больше указанного значения.

**Water Temp. (температура воды):** Устройство выдает предупреждение, когда температура воды меняется более чем на +/2oF (+/-1,1оС). Настройки предупреждений сохраняются при выключении устройства.

**ПРИМЕЧАНИЕ:** Для использования этого предупреждения необходимо подключить устройство к датчику с функцией измерения температуры.

**Fish (рыба):** Устройство выдает предупреждение, когда обнаруживает объект в толще воды.

- **+ +**  устройство выдает предупреждение при обнаружении рыбы любого размера.
- **+**  устройство выдает предупреждение только при обнаружении рыбы среднего и большого размера.
- устройство выдает предупреждение только при обнаружении рыбы большого размера.

# **Настройки единиц измерения**

Выберите **Settings > Units (настройки > единицы измерения).**

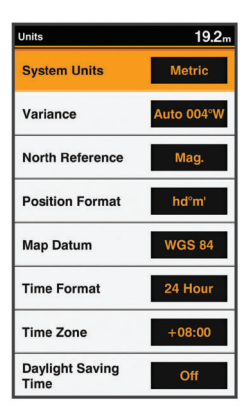

**System Units (системные единицы измерения):** Настройка формата единиц измерения для устройства.

**Variance (склонение):** Настройка магнитного склонения, угла между магнитным севером и истинным севером в вашем текущем местоположении.

**North Reference (опорное направление севера):** Настройка опорного направления, используемого при расчете информации о направлении движения. При выборе опции **"True" (истинный)** используется географический север, при выборе **"Grid" (сетка)** – север сетки (000о), при выборе **"Magnetic" (магнитный)** – магнитный север.

**Position Format (формат местоположения):** Настройка формата местоположения, в котором отображаются показания местоположения. Меняйте эту настройку только в том случае, если в используемой карте применяется другой формат местоположения.

**Map Datum (датум карты):** Настройка системы координат, на базе которой построена карта. Меняйте эту настройку только в том случае, если в используемой карте применяется другой датум карты.

**Time Format (формат времени):** Настройка 12-часового, 24-часового формата времени или формата **UTC.**

**Time Zone (часовой пояс):** Настройка часового пояса.

**Daylight Savings Time (поправка при переходе на летнее время):** Включение или отключение учета поправки при переходе на летнее/ зимнее время.

# **Настройки связи**

**ПРИМЕЧАНИЕ:** Для некоторых настроек и опций требуются дополнительные карты или оборудование.

Выберите **Settings > Communications (настройки > связь).**

**Serial Port (последовательный порт):** Настройка формата ввода/вывода для последовательного порта, используемого при подключении картплоттера к внешним устройствам **NMEA**, компьютерам или другим приборам **Garmin.**

**NMEA 0183 Setup (настройка NMEA 0183):** Настройка предложений NMEA 0183, передаваемых картплоттером; задание количества знаков после запятой, выдаваемых по сети NMEA; и выбор идентификации маршрутных точек *(см. п. «Настройки NMEA 0183», стр. 22)*.

### **Настройки NMEA 0183**

Выберите **Settings > Communications > NMEA 0183 Setup (настройки > связь > настройка NMEA 0183).** 

**Sounder (эхолот):** Включение выходных предложений NMEA 0183 для

эхолота (при наличии).

**Route (маршрут):** Включение выходных предложений NMEA 0183 для маршрутов.

**System (система):** Включение выходных предложений NMEA 0183 для системной информации.

**Garmin:** Включение выходных предложений NMEA 0183 для собственных предложений Garmin.

**Posn Precision (точность местоположения):** Настройка количества знаков после запятой для передачи данных местоположения по сети NMEA.

**XTE Precision (точность ошибки отклонения от курса):** Настройка количества знаков после запятой для передачи данных ошибки по сети NMEA.

**Waypoint IDs (идентификаторы маршрутных точек):** Настройка устройства на передачу названий или номеров маршрутных точек по NMEA 0183 во время навигации. Использование номеров может решить проблемы совместимости для более старых моделей автопилотов NMEA 0183.

**MMSI:** Данная настройка позволяет ввести ваш морской идентификационный номер MMSI.

**Diagnostics (диагностика):** Отображение диагностической информации NMEA 0183.

**Defaults (настройки по умолчанию):** Возврат настроек NMEA 0183 к первоначальным заводским настройкам по умолчанию.

# **Навигационные настройки**

**ПРИМЕЧАНИЕ:** Для некоторых настроек и опций требуются дополнительные карты или оборудование.

Выберите **Settings > Navigation (настройки > навигация).**

**Route Labels (метки маршрутов):** Настройка типа меток, показанных на поворотах маршрута на карте.

**Auto Guidance (авто-гид):** Настройка параметров, используемых картплоттером при расчете маршрута Авто-гид на основе карт премиум.

**Turn Transition Activation (активация перехода к повороту):** Настройка расчета перехода к повороту на основе времени или расстояния.

**Turn Transition Time (время перехода к повороту):** Данная настройка позволяет выбрать, за сколько минут до поворота начинается переход к следующему отрезку, если в качестве настройки **"Turn Transition Activation" (активация перехода к повороту)** была выбрана опция **"Time" (время).** Можно увеличить это значение для повышения точности автопилота при навигации по маршруту или пути Авто-гид с частыми поворотами или на высоких скоростях. При более прямых маршрутах или низких скоростях уменьшение данной настройки может улучшить точность автопилота.

**Turn Transition Distance (расстояние перехода к повороту):** Данная настройка позволяет выбрать, за какое расстояние до поворота начинается переход к следующему отрезку, если в качестве настройки **"Turn Transition Activation" (активация перехода к повороту)** была выбрана опция **"Distance" (расстояние).** Можно увеличить это значение для повышения точности автопилота при навигации по маршруту или пути Авто-гид с частыми поворотами или на высоких скоростях. При более прямых маршрутах или низких скоростях уменьшение данной настройки может улучшить точность автопилота.

**Route Start (начало маршрута):** Выбор начальной точки для навигации по маршруту.

# **Восстановление заводских настроек по умолчанию**

**ПРИМЕЧАНИЕ:** Данная функция удаляет всю информацию о настройках, введенных пользователем.

Выберите **Settings > System > System Information > Factory Settings (настройки > система > системная информация > заводские настройки).**

# **Приложение**

**Регистрация вашего устройства** Зарегистрируйтесь онлайн сегодня, чтобы мы смогли оказать вам лучшую

- поддержку.
	- 1. Зайдите на сайт support.garmin.conm.<br>2. Храните оригинал или копию товарно 2. Храните оригинал или копию товарного чека в надежном месте.
- Магазин спортивных часов и пульсометров «Спорт Лайф» 8 (800) 333-57-82 |<https://magazin-sportlife.ru>

### **Солнцезащитная крышка**

Эта крышка защищает устройство от солнца, когда прибор не используется.

**ПРИМЕЧАНИЕ:** Солнцезащитная крышка является дополнительным аксессуаром, который продается отдельно. Чтобы снять крышку, возьмите ее за язычок (1) и потяните его вперед.

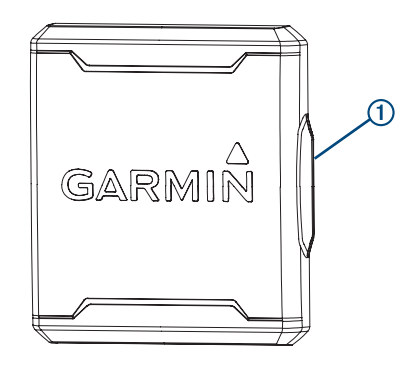

# **Технические характеристики GPSMAP 585 Plus**

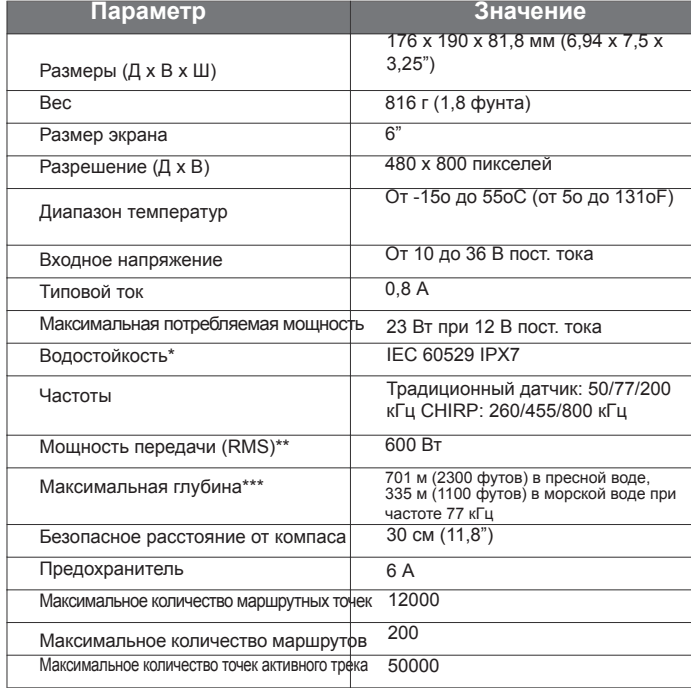

\* Устройство выдерживает случайные погружения в воду на глубину до 1 м в течение до 30 минут. Более подробную информацию см. на сайте [www.garmin.](http://www.garmin) com/waterrating.

\*\* Зависит от характеристик датчика и глубины. .

\*\*\* Зависит от датчика, солености воды, типа дна и прочих условий.

### **Поиск и устранение неисправностей Устройство не включается**

- Вставьте кабель питания до упора в разъем на задней поверхности устройства.
- Даже если кабель выглядит подключенным, необходимо убедиться, что он вставлен до упора.
- Убедитесь, что источник питания выдает питание. Эту проверку можно выполнить несколькими способами. Например, вы можете проверить, работают ли другие устройства, подключенные к тому же источнику.
- Проверьте предохранитель в кабеле питания. Предохранитель должен быть расположен в держателе, который является частью красного провода кабеля питания. Убедитесь, что используется предохранитель нужного размера. Информацию о точных размерах предохранителя вы можете найти на ярлыке, закрепленном на кабеле, или в инструкции по установке. Проверьте предохранитель на предмет исправности с помощью мультиметра. В случае исправного предохранителя мультиметр будет показывать 0 Ом.
- Убедитесь, что входное напряжение составляет не менее 10 В пост.

Магазин спортивных часов и пульсометров «Спорт Лайф»

тока. Рекомендуется напряжение 12 В пост. тока. Для проверки напряжения выполните измерение между разъемом питания female и разъемом заземления кабеля питания. Если напряжение менее 10 В пост. тока, устройство не включится.

### **Сонар не работает**

- Вставьте кабель датчика до упора в разъем на задней поверхности устройства.
- Даже если кабель выглядит подключенным, необходимо убедиться, что он вставлен до упора.
- Убедитесь, что передача сонара включена.

#### **Устройство не создает маршрутные точки в требуемых местоположениях**

Можно вручную вводить местоположение маршрутных точек для передачи данных с одного устройства на другое. Если вы ввели координаты маршрутной точки вручную, и ее местоположение кажется вам неверным, проверьте настройки датума карты и формата местоположения. Возможно, эти настройки в двух устройствах не совпадают.

Формат местоположения определяет, каким образом местоположение, полученное от GPS-приемника, будет показано на экране. Чаще всего используется формат широта/долгота в градусах и минутах. Также можно выбрать градусы, минуты и секунды; только градусы или одну из других сеток.

Датум карты представляет собой математическую модель, описывающую часть поверхности Земли. Линии широты и долготы на бумажной карте соответствуют определенному датуму карты.

- Узнайте, какие настройки датума карты и формата местоположения использовались при создании первоначальной маршрутной точки. Если первоначальная маршрутная точка была взята с карты, найдите легенду этой карты в указанием датума карты и формата местоположения. Обычно эти данные приведены в окне с условными обозначениями карты.
- Выберите **Settings > Units (настройки > единицы измерения).** • Выберите нужные настройки датума карты и формата
- местоположения.
- Снова создайте маршрутную точку.

# **support.garmin.com**

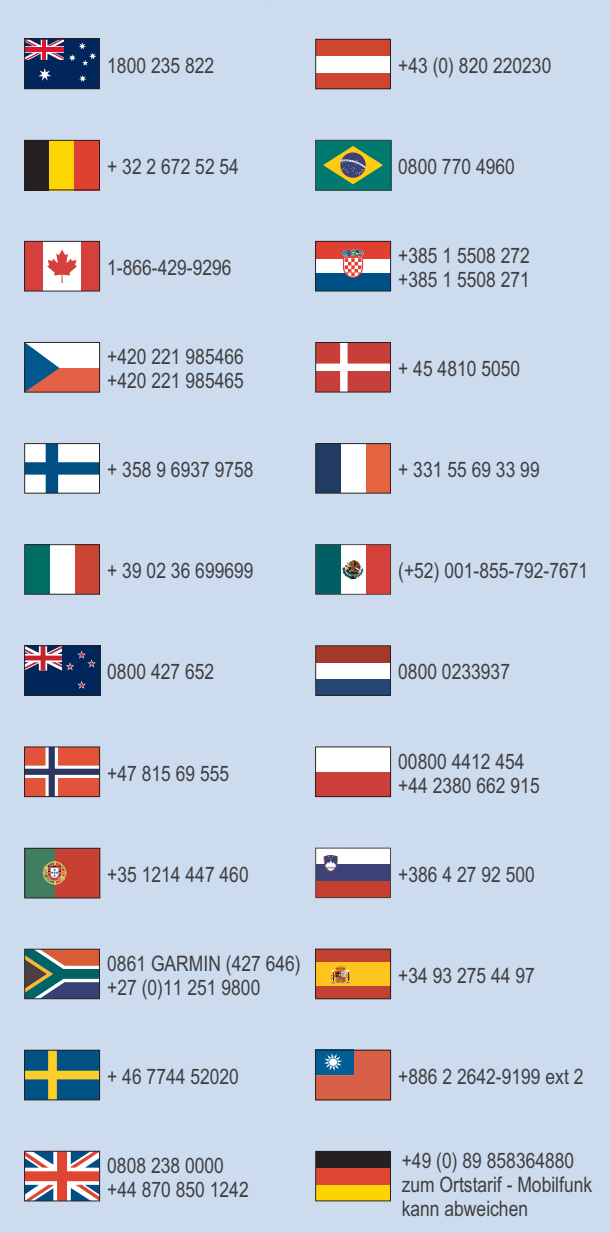

 $\frac{1}{2}$ 913-397-8200 1-800-800-1020

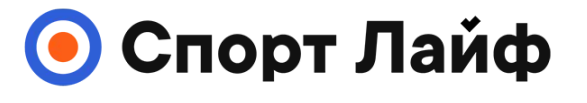

**Магазин спортивных часов и пульсометров**

# **8 (800) 333-57-82 https://[magazin-sportlife.ru](https://magazin-sportlife.ru)**

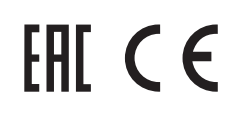

January 2017  $190 - 02144 - 020$